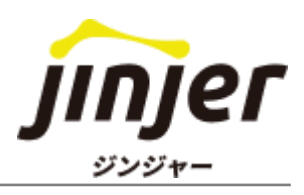

## これを見れば対応方法がまるわかり!

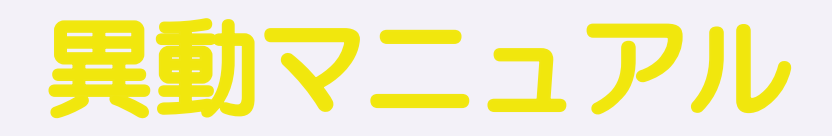

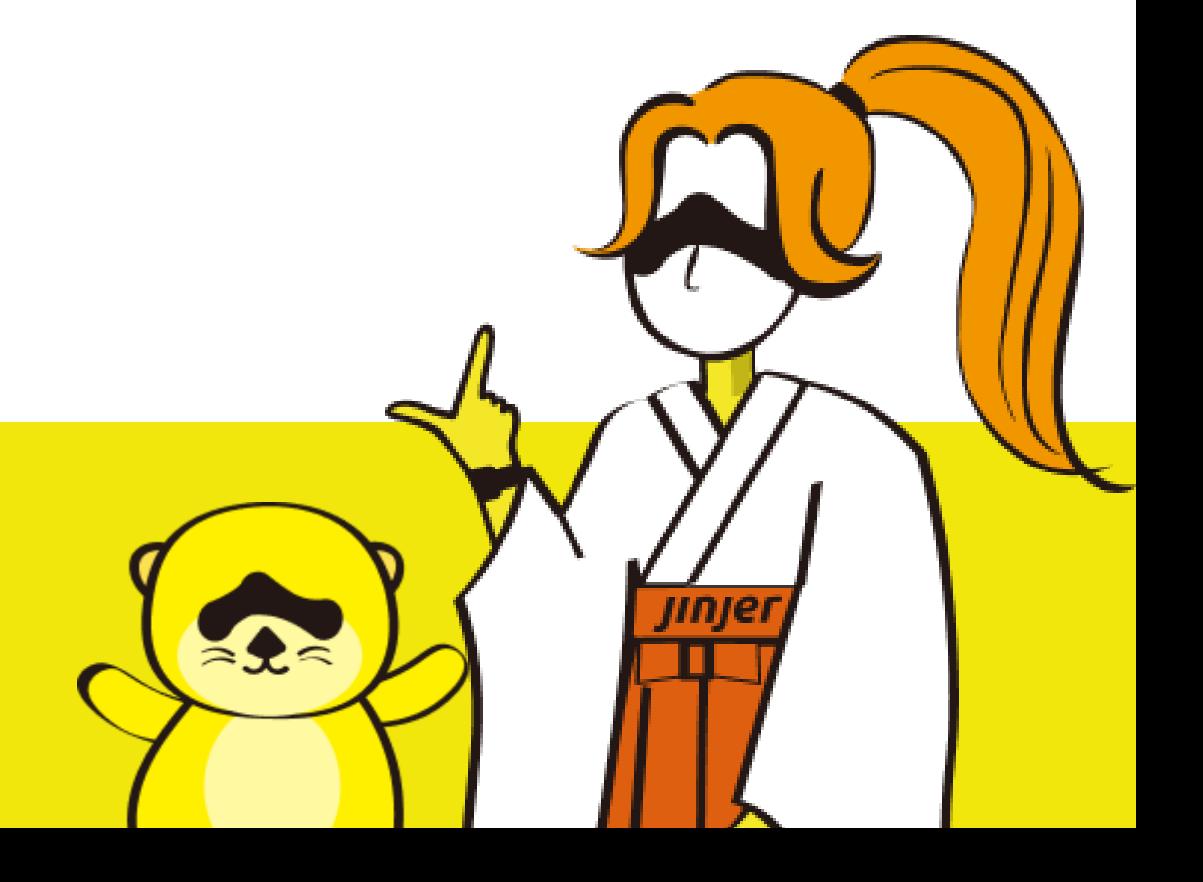

# 本マニュアルをご利用いただくご担当者の方へ

### 免責事項

本マニュアルは、2023年7月25日時点のジンジャーの仕様で説明を記載しております。 機能アップデートに伴い、仕様が変更される可能性がございますので、あらかじめご了承くだ さい。

### ■ 本マニュアルでできること

ジンジャーの初期設定が終了している企業において、従業員の方が異動される場合の対応方法 をご確認いただけます。

※設定方法等の詳細は、各項目にあるリンク先のヘルプページをご確認ください。 ※本マニュアルではDBと記載している箇所がありますが、DB(データベース)とは全てのジ ンジャーサービスでご利用いただける人事データベース機能を指しております。

#### 異動の定義

本マニュアルにおいて、「異動の発生」とは以下のようなケースを指します。

・所属情報が変更になる(ジンジャー人事労務>従業員管理>従業員名>所属) L所属グループが変更になる L役職が変更になる |権限 (ロール) が変更になる L打刻グループが変更になる L勤務予定が変更になる

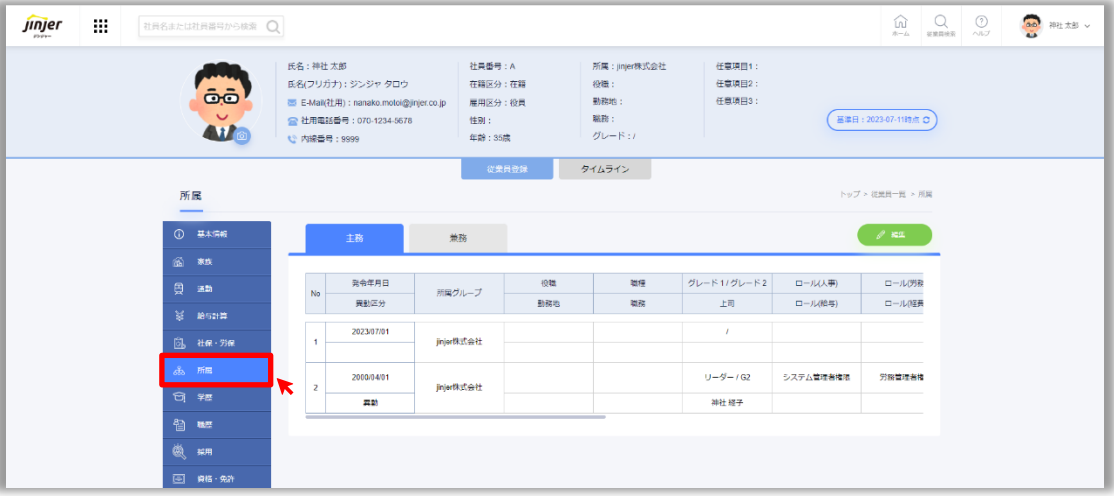

# 本マニュアルの活用例

従業員が別の部署へ異動になり、 たくさんの登録情報の変更が必要だけど… どう対応すればよいかわからない そんな方はこのマニュアルをご活用ください!

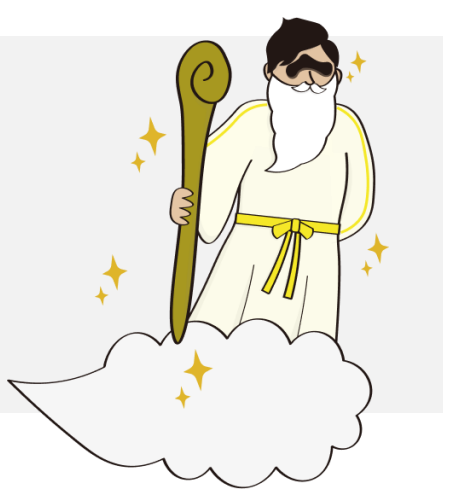

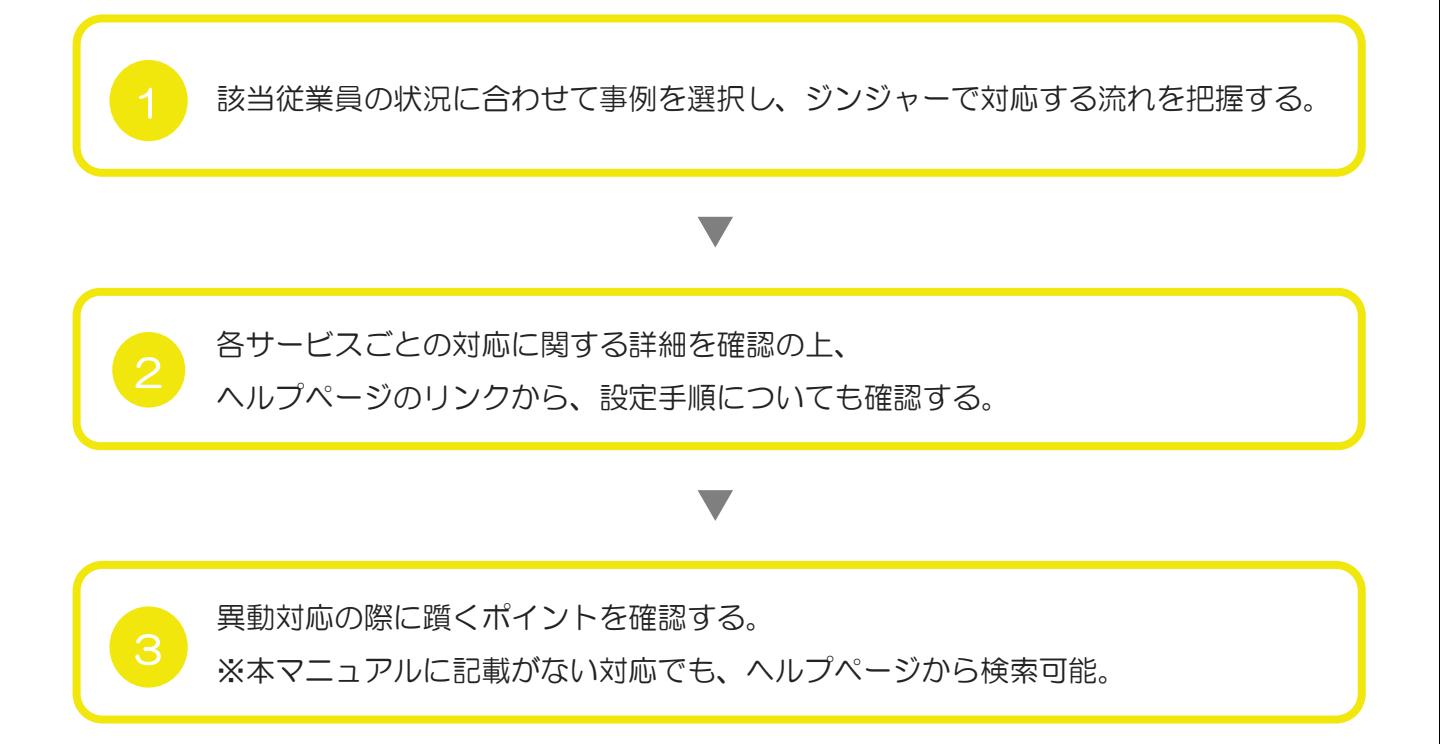

# 目次

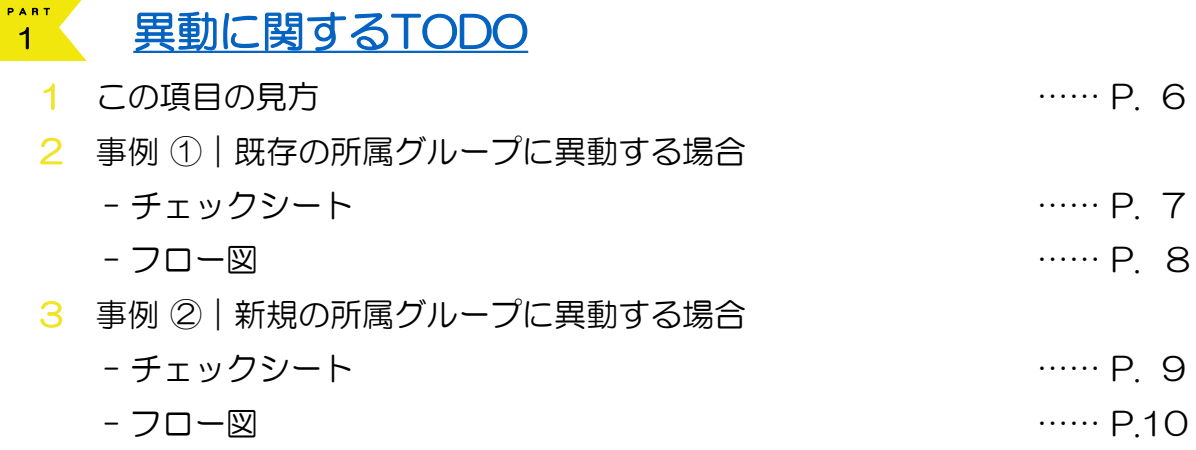

# <u>2 [ジンジャー上で行う処理](#page-10-0)</u>

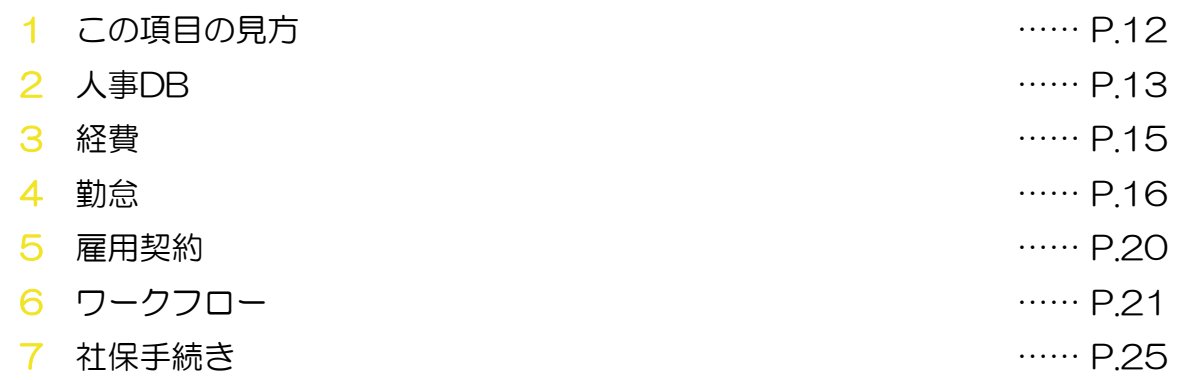

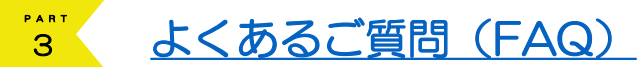

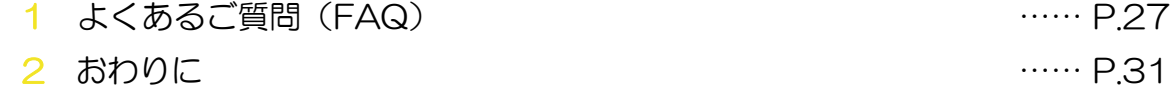

# <span id="page-4-0"></span>異動に関するTODO

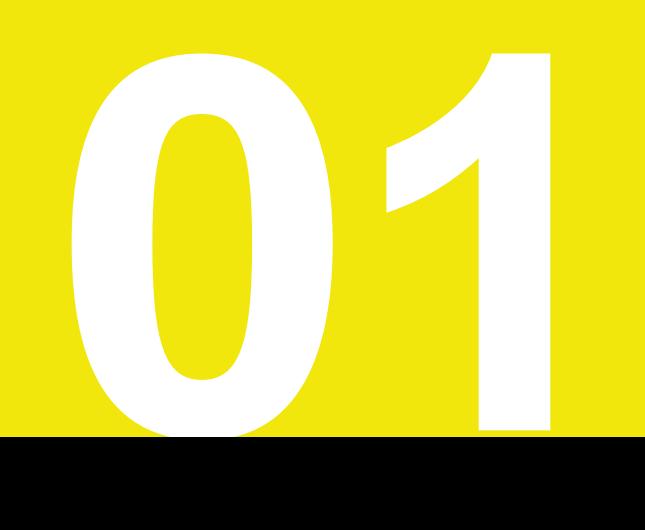

### ■ 異動のパターンに関して

本マニュアルで紹介する異動のパターンは下記の2通りです。対象の異動者がどちらに該当するか を確認し、必要に応じて次に説明する「チェックシート」や「フロー図」をご活用ください。

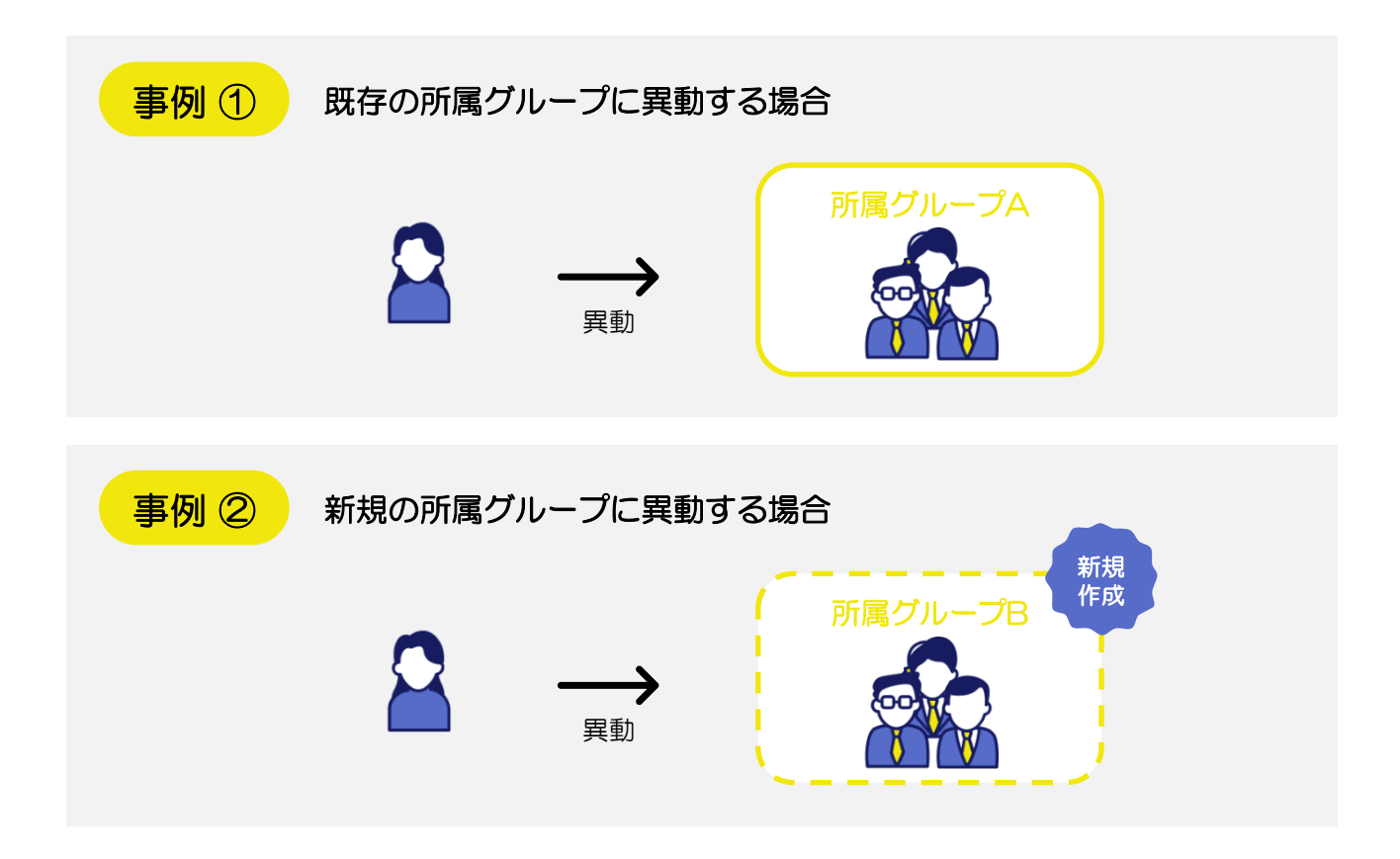

### ■ 次ページからの活用方法

次ページから記載のあるシートは、それぞれ「異動の際に対応が必要な事項の全体像」をご確認い ただけるものです。

### チェックシート

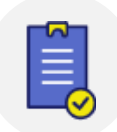

卧

TODOの内容をご確認いただき、必要なタイミングに合わせてご対応ください。 該当ページへのリンクも記載がございます。

フロー図

ここでは異動対応時の流れをご確認いただけます。 導入サービスと時間軸ごとに、必要な対応をご確認ください。

事例 ①|既存の所属グループに異動する場合 チェックシート

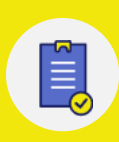

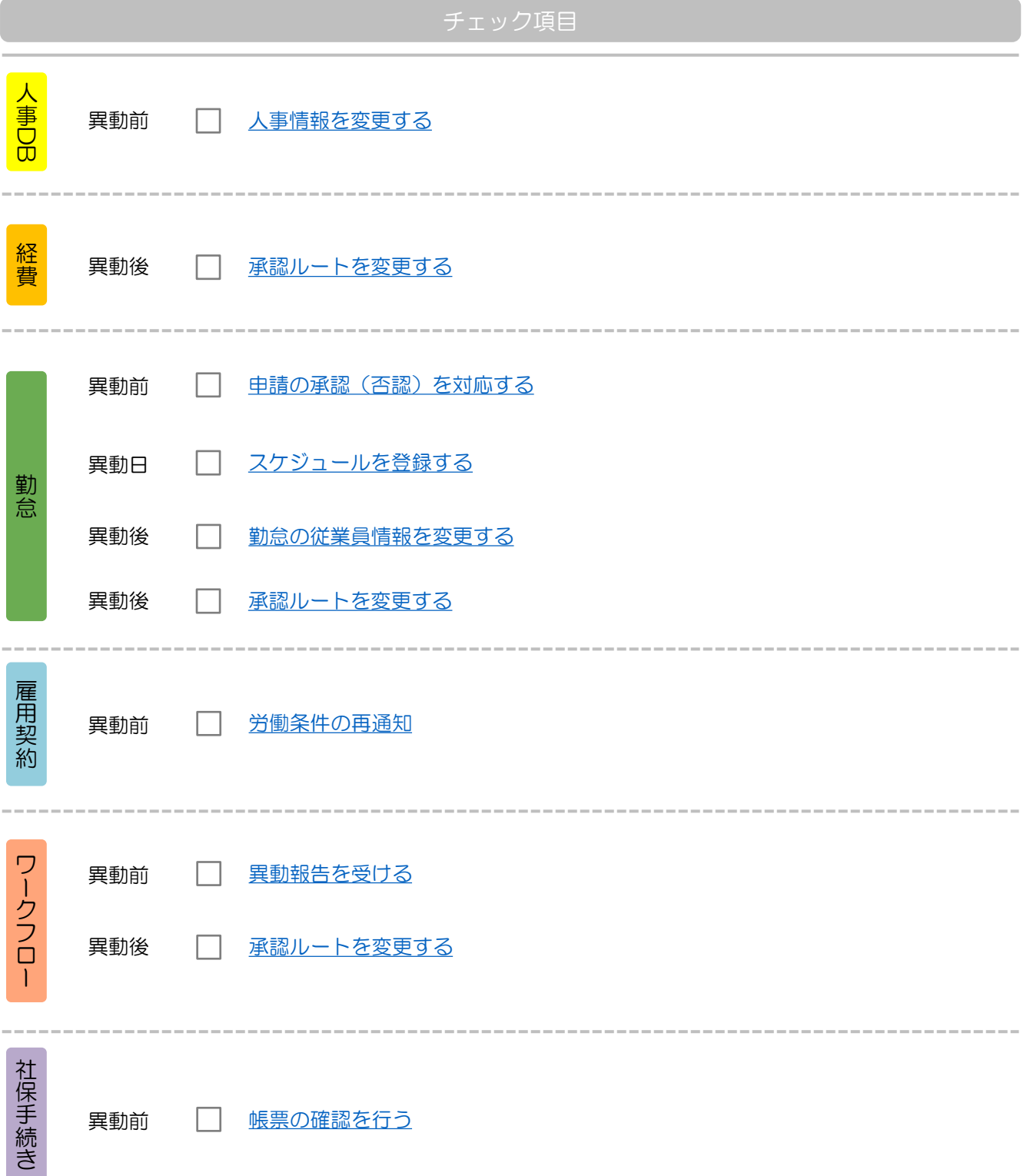

## 事例 ①|既存の所属グループに異動する場合 フロー図

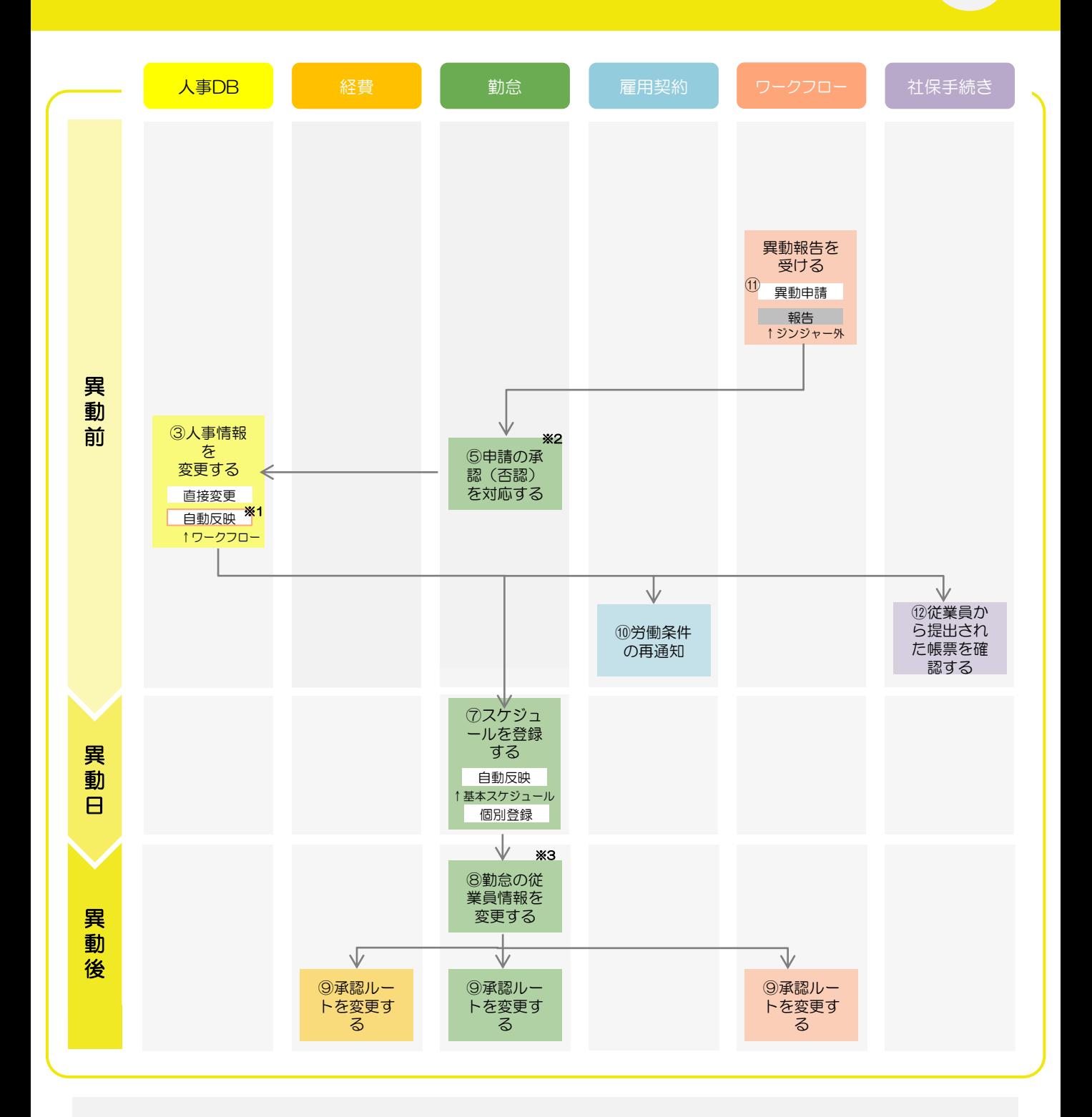

※1 住所・通勤費変更申請の提出自体は異動前後どちらでも問題ございませんが、承認処理をするのは異動後かつ給与締め処理後の 必要があります。 ⇒給与計算の途中で交通費が変更になると、計算式が変わってしまう可能性があります。

- ※2 異動申請を承認する前に実施をお願いします。 ⇒異動申請承認をしてしまうと、異動前の打刻グループに対して申請したデータが消えてしまいます。
- ※3 異動後でも勤怠実績が確定されていない場合(締め処理未実施)は締め処理が完了後に情報の変更を実施してください。

邼

# 事例 2 | 新規の所属グループに異動する場合 チェックシート

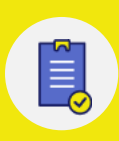

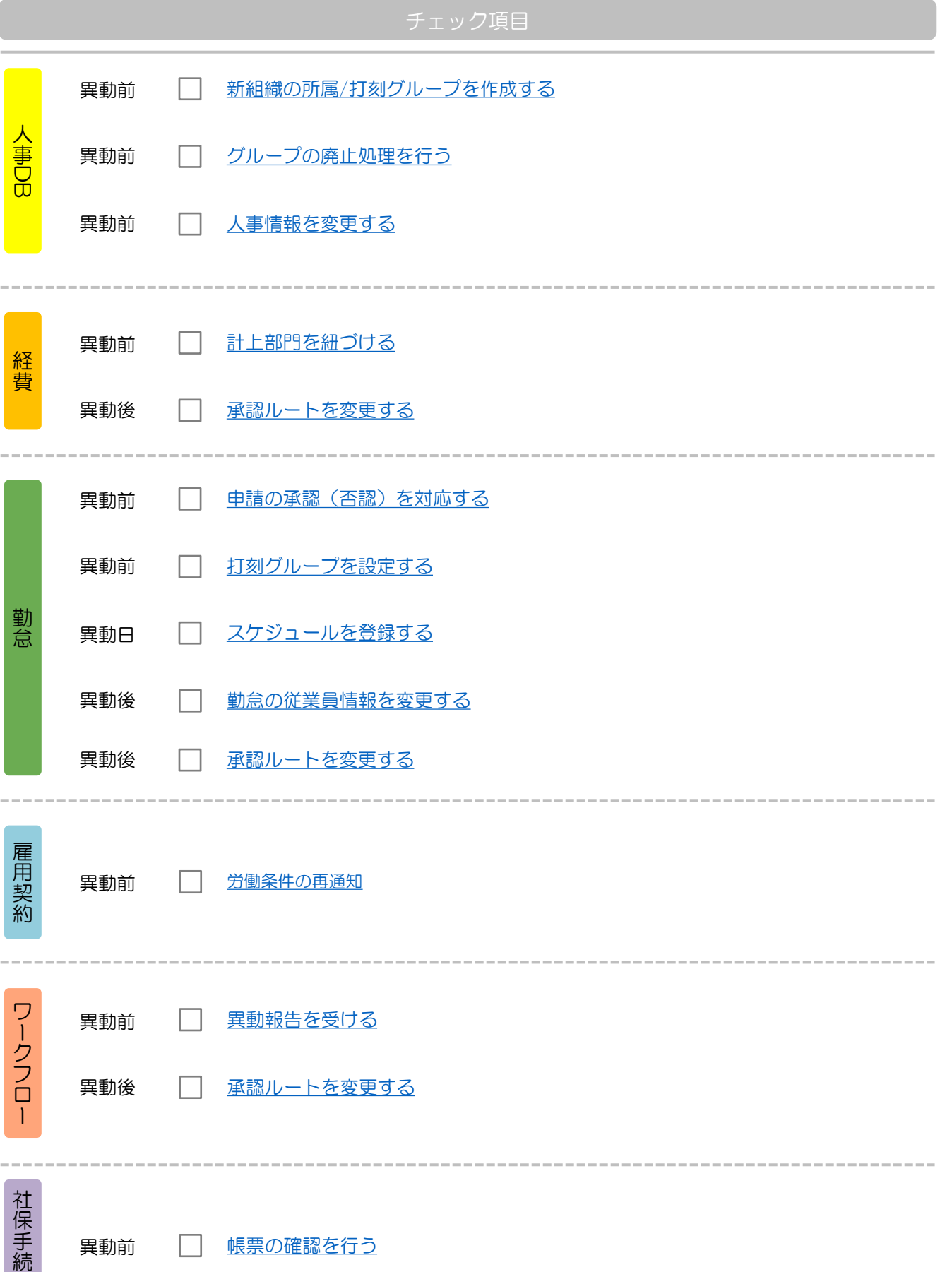

き

## 事例 ②|新規の所属グループに異動する場合 フロー図

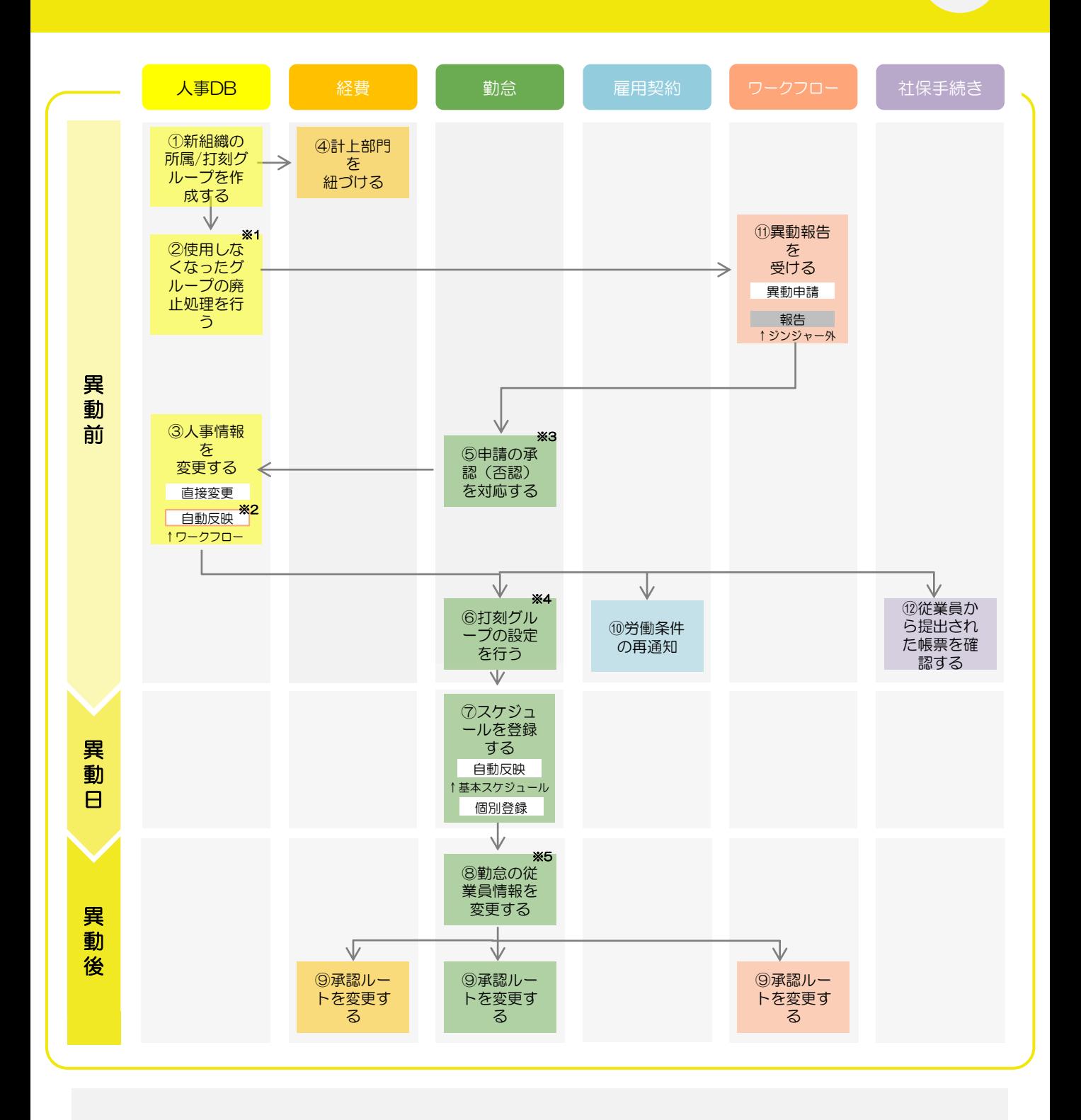

※1 使用しなくなる所属グループ・打刻グループがある場合にのみ実施をします。

- ※2 住所・通勤費変更申請の提出自体は異動前後どちらでも問題ございませんが、承認処理をするのは異動後かつ給与締め処理後の 必要があります。 ⇒給与計算の途中で交通費が変更になると、計算式が変わってしまう可能性があります。
- ※3 異動申請を承認する前に実施をお願いします。 ⇒異動申請承認をしてしまうと、異動前の打刻グループに対して申請したデータが消えてしまいます。
- ※4 打刻グループにスケジュール雛形を紐づけなければ、基本スケジュール設定時に雛形の選択肢が表示されません。
- ※5 異動後でも勤怠実績が確定されていない場合(締め処理未実施)は締め処理が完了後に情報の変更を実施してください。

邼

# <span id="page-10-0"></span>ジンジャー上で行う処理

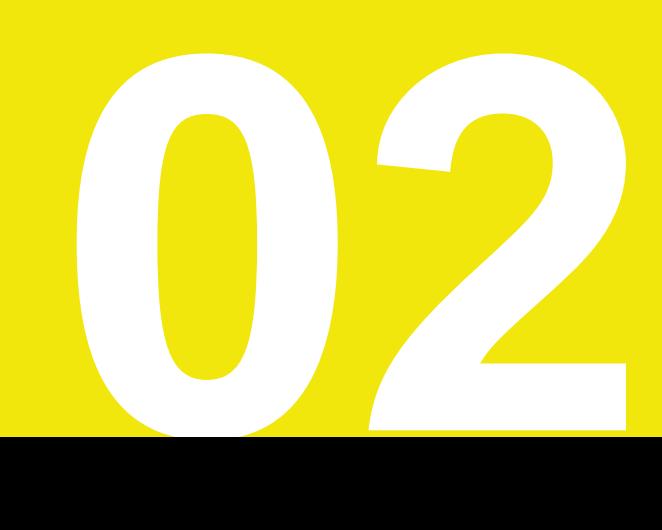

# この項目の見方

# ■ 各アイコンについて

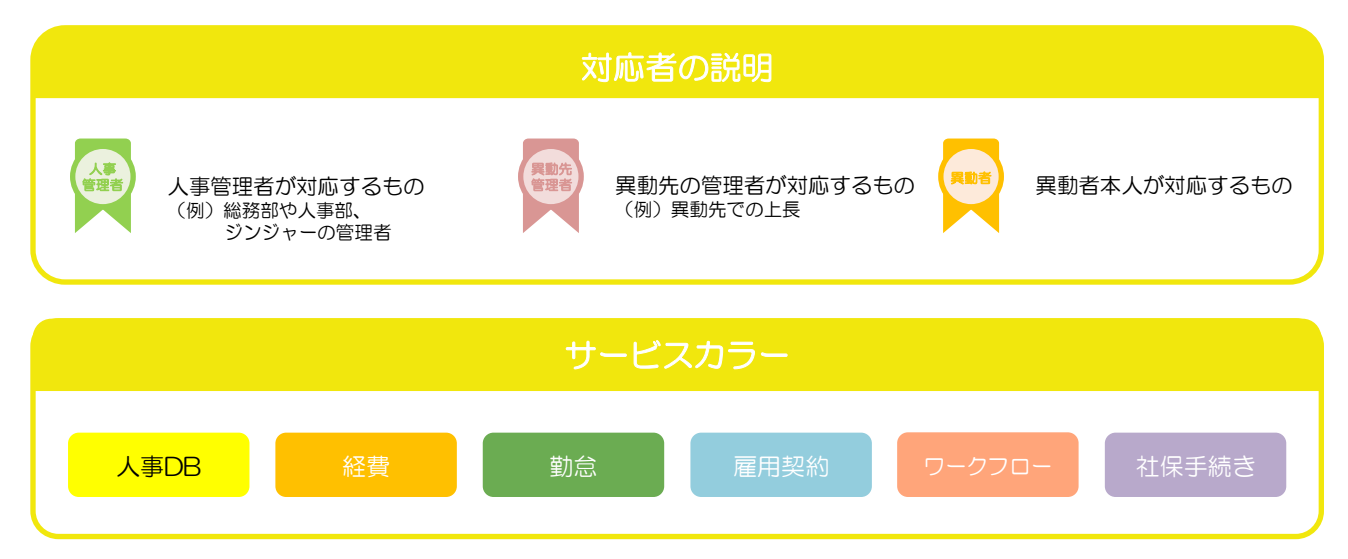

### 次ページからの活用方法

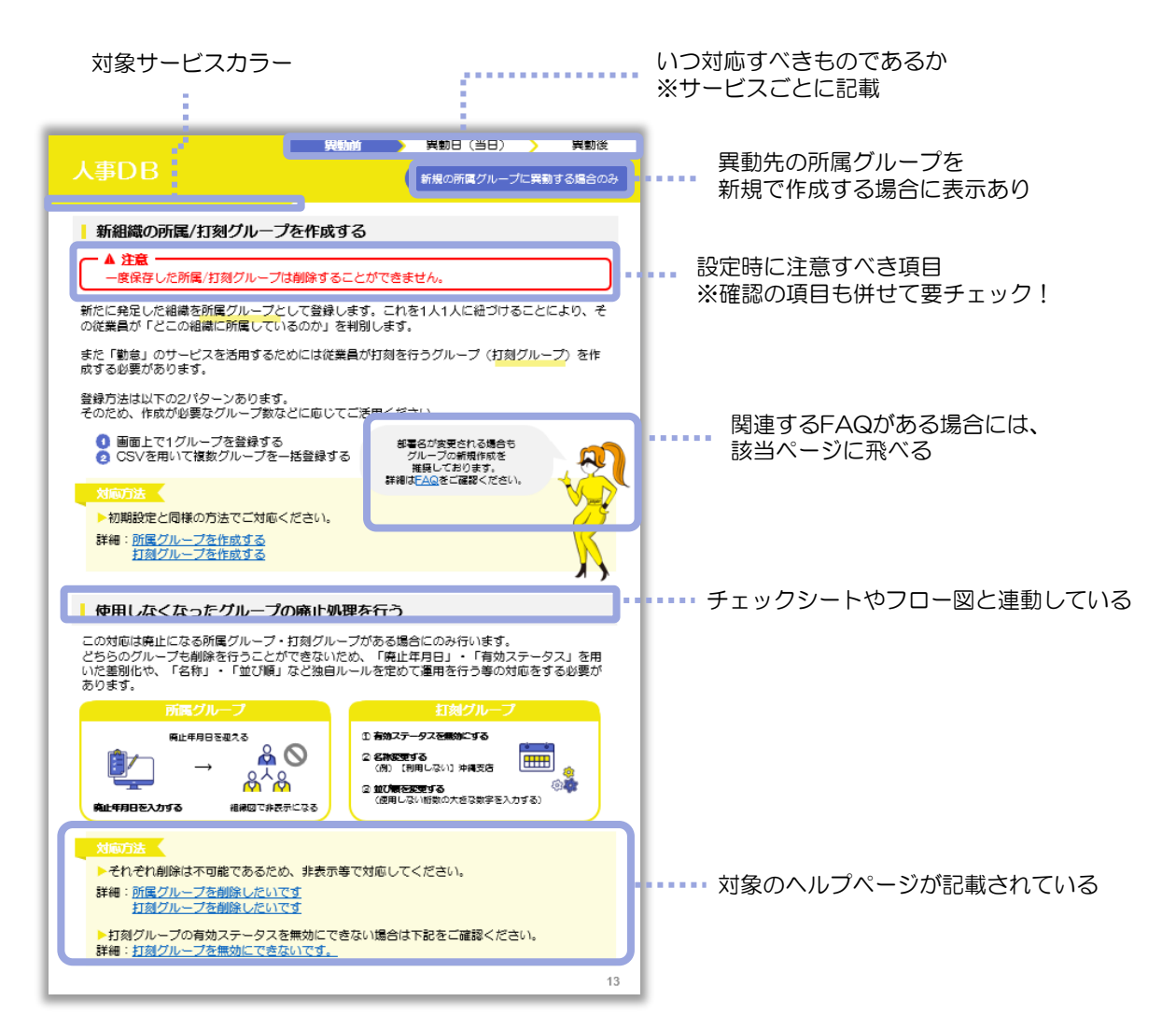

©jinjer Co., Ltd.

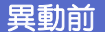

<span id="page-12-0"></span>人事DB

新規の所属グループに異動する場合のみ

部署名が変更される場合も グループの新規作成を 推奨しております。 詳細は[FAQ](#page-27-0)をご確認ください。

### ① 新組織の所属/打刻グループを作成する

▲ 注意 ·

一度保存した所属/打刻グループは削除することができません。

新たに発足した組織を所属グループとして登録します。個人ごとに紐づけることにより、その従 業員が「どこの組織に所属しているのか」を判別します。

また「勤怠」のサービスを活用するためには従業員が打刻を行うグループ(打刻グループ)を作 成する必要があります。

登録方法は以下の2パターンあります。 そのため、作成が必要なグループ数などに応じてご活用ください。

1 画面上で1グループを登録する CSVを用いて複数グループを一括登録する 2

対応方法

▶初期設定と同様の方法でご対応ください。

詳細[:所属グループを作成する](https://jinjer-jinji.zendesk.com/hc/ja/articles/360037928211-%E6%89%80%E5%B1%9E%E3%82%B0%E3%83%AB%E3%83%BC%E3%83%97%E3%82%92%E4%BD%9C%E6%88%90%E3%81%99%E3%82%8B?_ga=2.16452785.6027177.1687138262-761448518.1645784669&_gl=1*chexnz*_ga*NzYxNDQ4NTE4LjE2NDU3ODQ2Njk.*_ga_9Z6F4JLZKL*MTY4NzE1ODUzNy4yMDAuMS4xNjg3MTU5MzUwLjYwLjAuMA..) [打刻グループを作成する](https://jinjer-jinji.zendesk.com/hc/ja/articles/360037606632?_ga=2.116525441.6027177.1687138262-761448518.1645784669&_gl=1*1618klx*_ga*NzYxNDQ4NTE4LjE2NDU3ODQ2Njk.*_ga_9Z6F4JLZKL*MTY4NzE1ODUzNy4yMDAuMS4xNjg3MTU5ODg3LjU5LjAuMA..)

### ② 使用しなくなったグループの廃止処理を行う

この対応は廃止になる所属グループ・打刻グループがある場合にのみ行います。 どちらのグループも削除を行うことができないため、「廃止年月日」・「有効ステータス」を用 いた差別化や、「名称」・「並び順」など独自ルールを定めて運用を行う等の対応をする必要が あります。

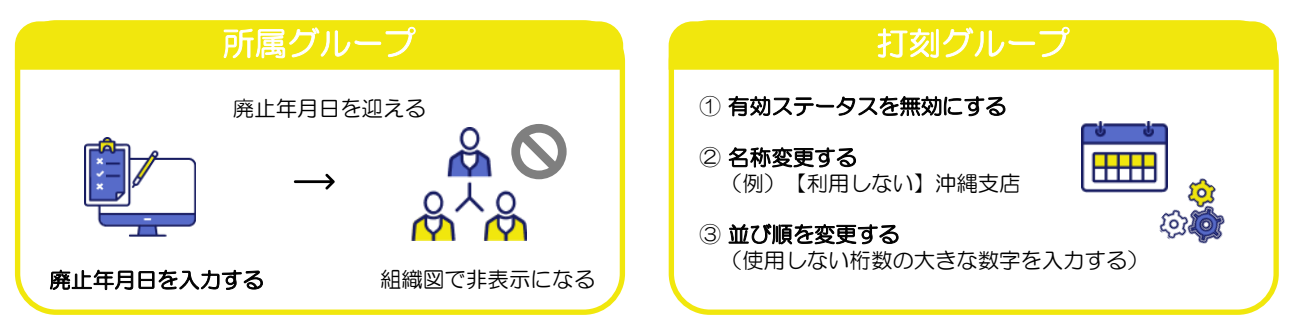

#### 対応方法 <

▶それぞれ削除はできないため、非表示等で対応してください。

ま細[:所属グループを削除したいです。](https://jinjer-jinji.zendesk.com/hc/ja/articles/360037987491-%E6%89%80%E5%B1%9E%E3%82%B0%E3%83%AB%E3%83%BC%E3%83%97%E3%82%92%E5%89%8A%E9%99%A4%E3%81%97%E3%81%9F%E3%81%84%E3%81%A7%E3%81%99-) [打刻グループを削除したいです。](https://jinjer-jinji.zendesk.com/hc/ja/articles/900004210266-%E6%89%93%E5%88%BB%E3%82%B0%E3%83%AB%E3%83%BC%E3%83%97%E3%82%92%E5%89%8A%E9%99%A4%E3%81%97%E3%81%9F%E3%81%84%E3%81%A7%E3%81%99-)

▶打刻グループの有効ステータスを無効にできない場合は下記をご確認ください。 詳細[:打刻グループを無効にできないです。](https://jinjer-jinji.zendesk.com/hc/ja/articles/900003001783)

# <span id="page-13-0"></span>人事DB(ワークフロー)

異動前 → 異動日(当日) > 異動後

### ■ 3 人事情報を変更する

方法 ① イント 人事担当者が直接情報を変更する

異動が発生した場合には「所属グループ」や「打刻グループ」、「発令年月日」等の変更を行う 必要がございます。「手動」で直接入力を行う他、「CSV」などを用いて一括登録を行うことも 可能となっております。

#### 対応方法 ◀

**▶従業員管理で管理している情報に変更がある場合は、以下をご確認いただき操作をしてく** ださい。

詳細[:従業員の異動があった際はどうすればいいですか?](https://jinjer-jinji.zendesk.com/hc/ja/articles/360038147311-%E5%BE%93%E6%A5%AD%E5%93%A1%E3%81%AE%E7%95%B0%E5%8B%95%E3%81%8C%E3%81%82%E3%81%A3%E3%81%9F%E9%9A%9B%E3%81%AF%E3%81%A9%E3%81%86%E3%81%99%E3%82%8C%E3%81%B0%E3%81%84%E3%81%84%E3%81%A7%E3%81%99%E3%81%8B-)

▶設定時に登録が必要な情報は以下のページからご確認いただけます。

詳細[:従業員の人事情報を編集する](https://jinjer-jinji.zendesk.com/hc/ja/articles/360038036671-%E5%BE%93%E6%A5%AD%E5%93%A1%E3%81%AE%E4%BA%BA%E4%BA%8B%E6%83%85%E5%A0%B1%E3%82%92%E7%B7%A8%E9%9B%86%E3%81%99%E3%82%8B)

#### 方法 ② 「コ」 「ワークフロー」を用いて情報を変更する

所属情報の変更を行う場合は異動申請([P.23](#page-22-0)参照)、住所や交通費の変更を行う場合は住所・通 勤費変更申請([P.24](#page-23-0)参照)にてご対応いただけます。それぞれの詳細は、「ワークフロー」の項 目をご確認ください。

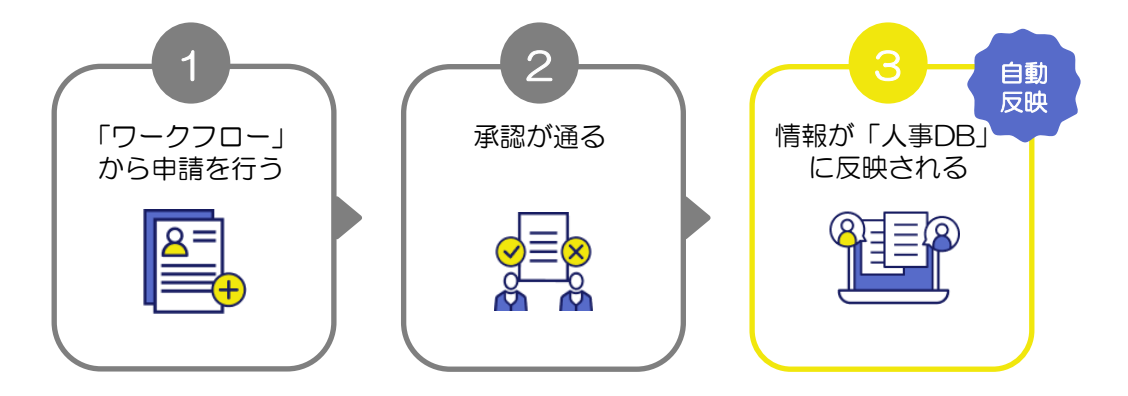

<span id="page-14-0"></span>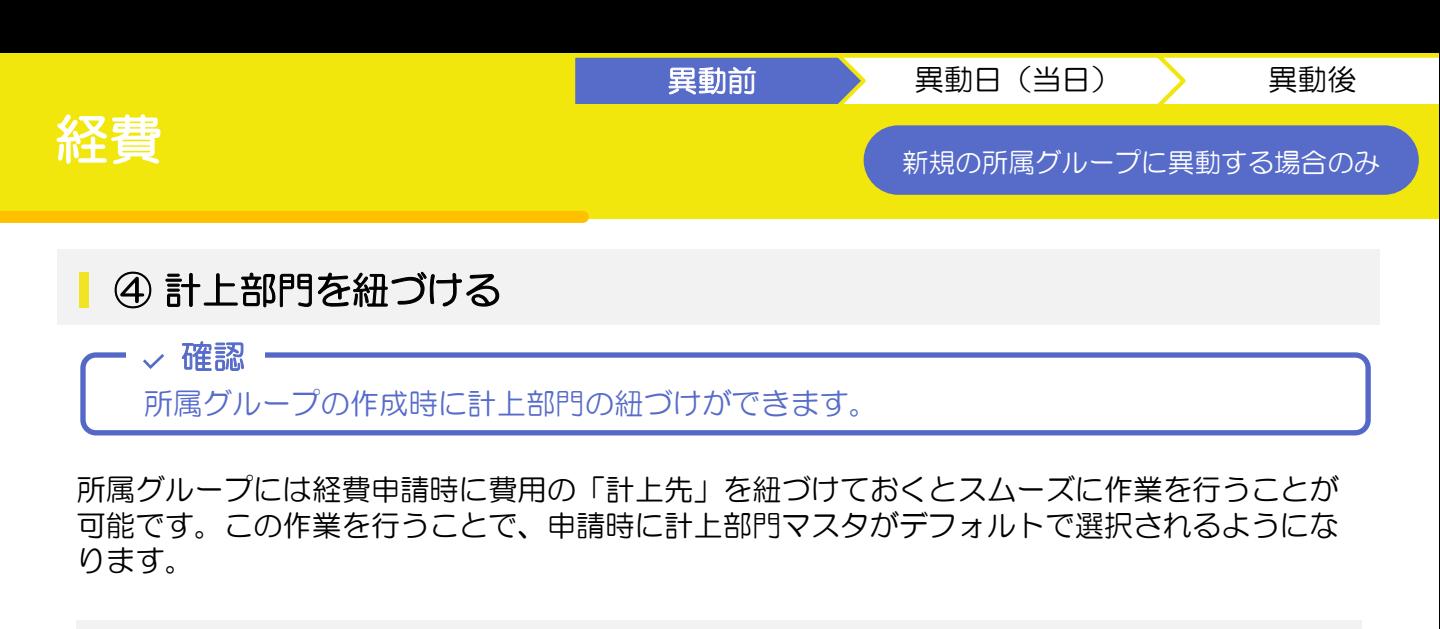

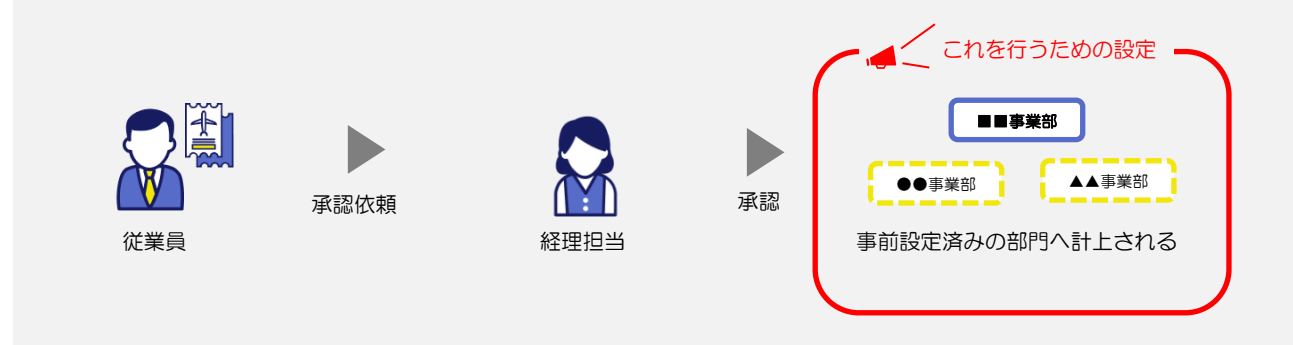

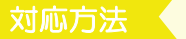

▶[人事設定]から[計上部門]を確認し、必要事項を入力してください。

詳細[:計上部門を登録する](https://jinjer-keihi.zendesk.com/hc/ja/articles/360038532331-%E8%A8%88%E4%B8%8A%E9%83%A8%E9%96%80%E3%82%92%E7%99%BB%E9%8C%B2%E3%81%99%E3%82%8B)

<span id="page-15-0"></span>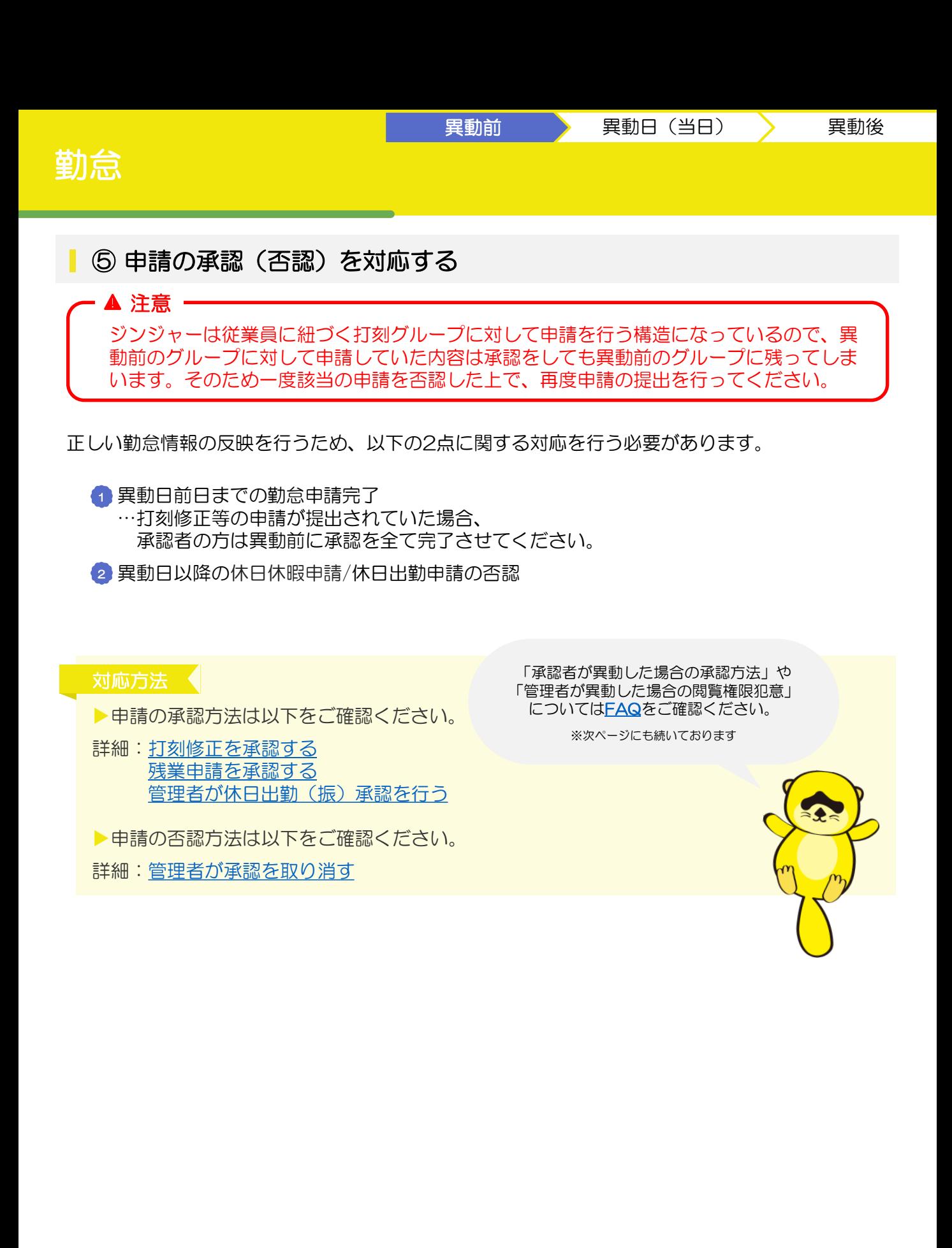

<span id="page-16-0"></span>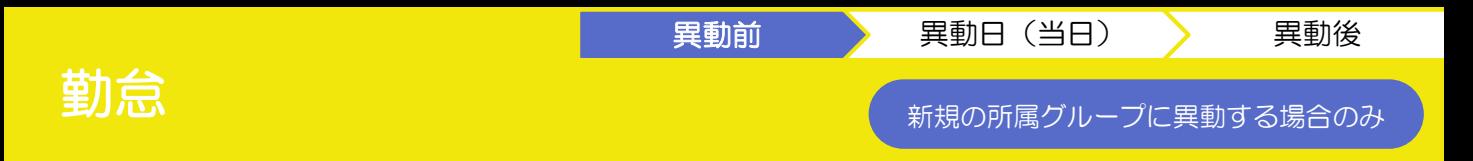

### ⑥ 打刻グループの設定を行う

打刻グループの設定とは、「打刻グループと従業員の紐づけ」と「打刻グループとスケジュール 雛型の紐づけ」のことを指します。

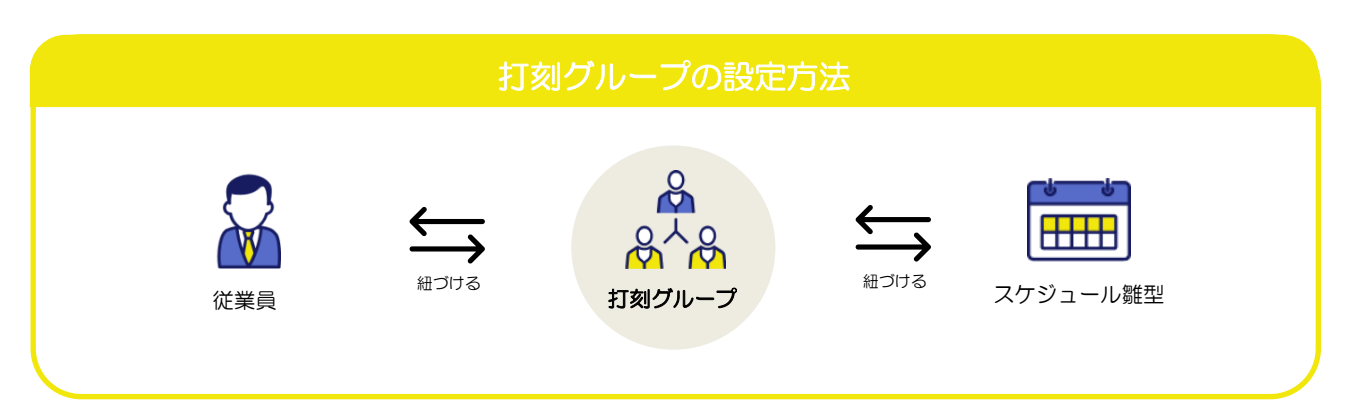

対応方法 <

▶勤務パターンのテンプレートを従業員と紐づけます。 詳細:[スケジュール雛型に従業員を紐づける](https://jinjer-kintai.zendesk.com/hc/ja/articles/360036448071-%E3%82%B9%E3%82%B1%E3%82%B8%E3%83%A5%E3%83%BC%E3%83%AB%E9%9B%9B%E5%BD%A2%E3%82%92%E5%BE%93%E6%A5%AD%E5%93%A1%E3%81%AB%E7%B4%90%E3%81%A5%E3%81%91%E3%82%8B)

▶スケジュール雛型を打刻グループに紐づけることで、雛型の利用が可能となります。 詳細:[スケジュール雛型を打刻グループに紐づける](https://jinjer-kintai.zendesk.com/hc/ja/articles/360036085892-%E3%82%B9%E3%82%B1%E3%82%B8%E3%83%A5%E3%83%BC%E3%83%AB%E9%9B%9B%E5%BD%A2%E3%82%92%E6%89%93%E5%88%BB%E3%82%B0%E3%83%AB%E3%83%BC%E3%83%97%E3%81%AB%E7%B4%90%E3%81%A5%E3%81%91%E3%82%8B)

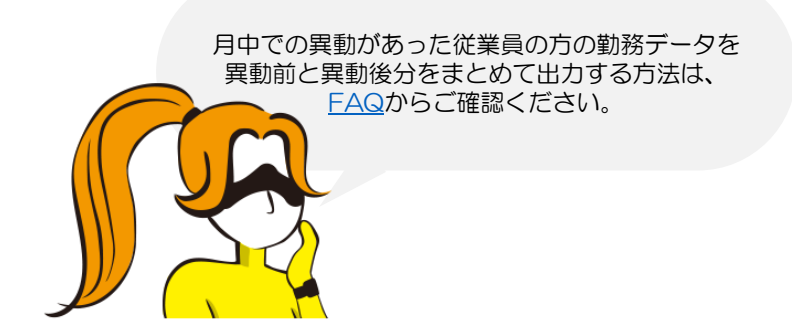

<span id="page-17-0"></span>スケジュール雛型を用いて、異動した従業員の基本スケジュールを登録します。 対応方法は以下の2パターンがございます。個社ごとの業務状況に合わせてご対応ください。

異動前 》 異動日(当日) 》 異動後

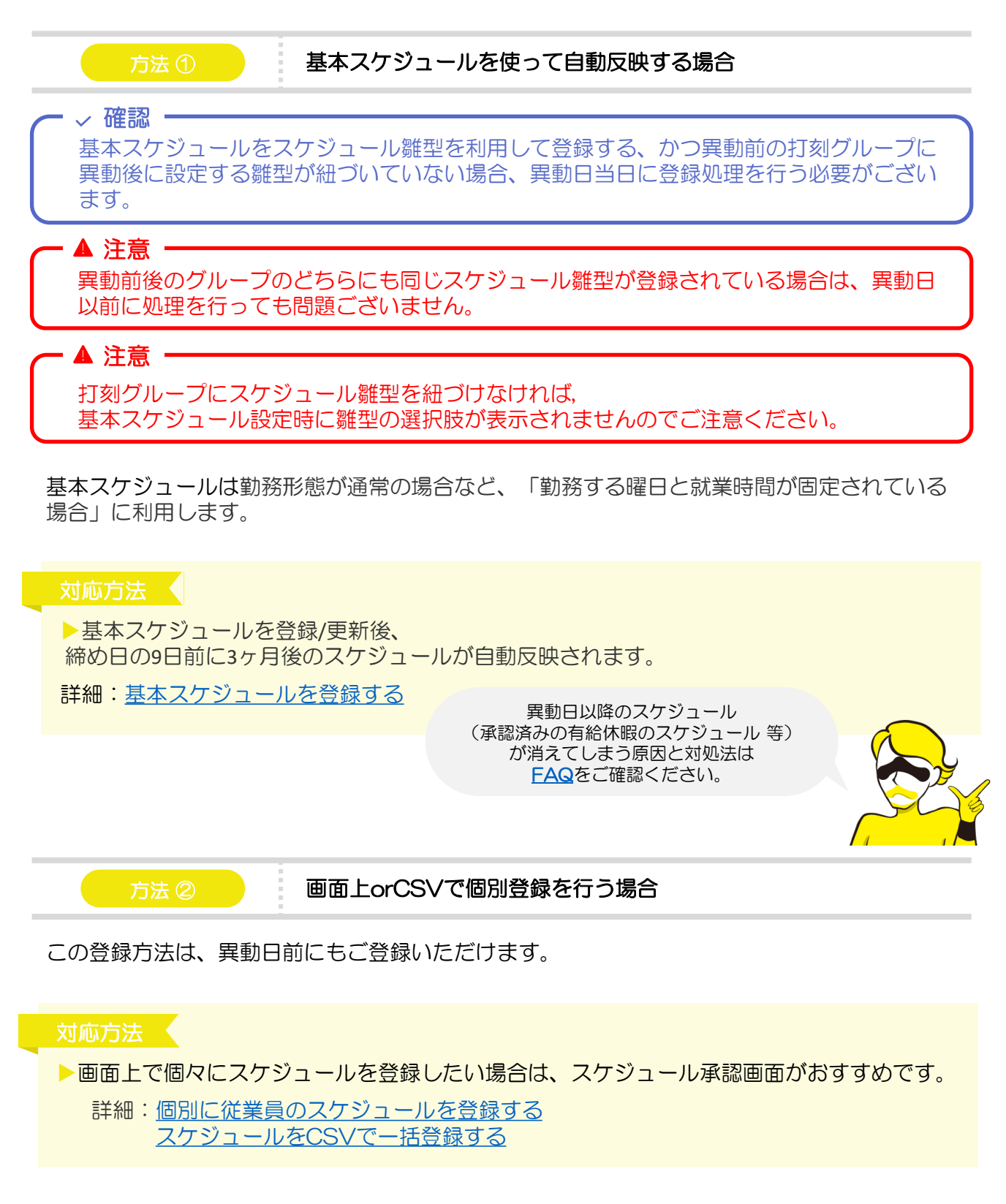

<span id="page-18-0"></span>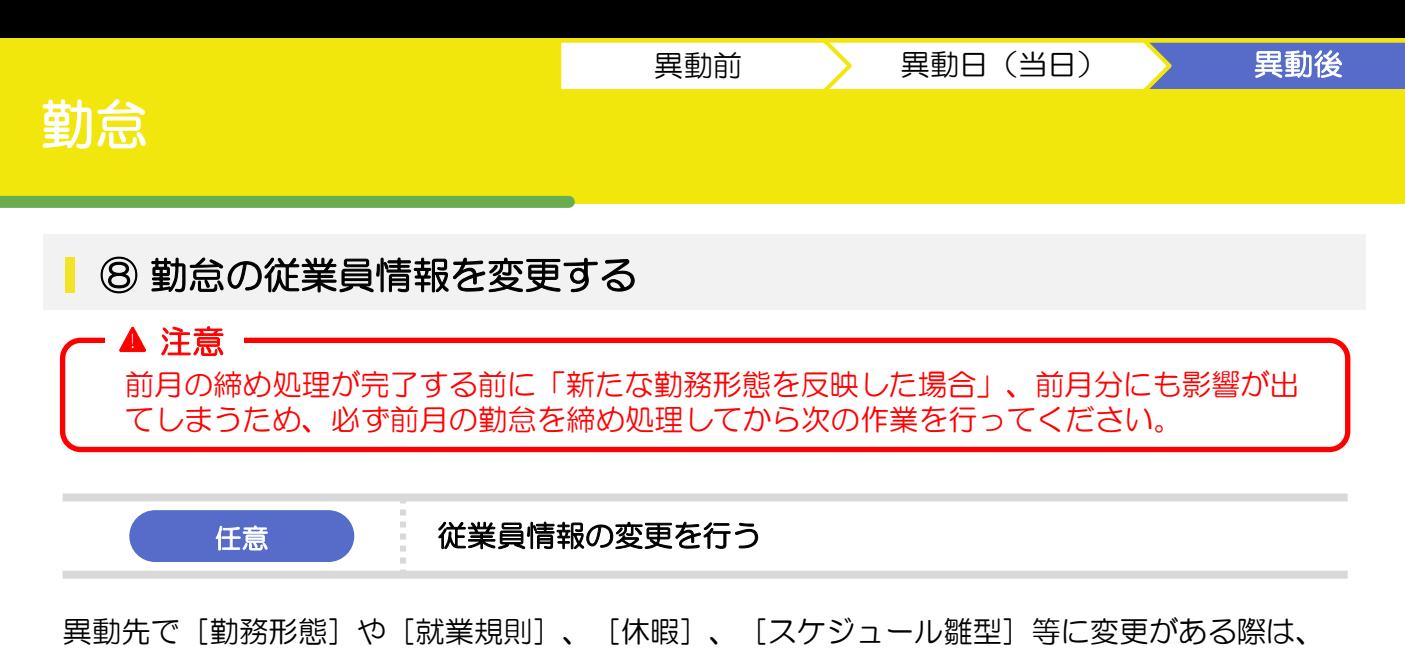

ご対応をお願いします。 変更がある場合の例として、「短時間労働になり、有給の付与日数に変更がある場合」や「アル バイトから正社員に契約が切り替わる場合」などが挙げられます。

#### 対応方法 <

▶「通常」や「フレックス」など勤務形態に合わせてご選択ください。

詳細:[勤務形態を設定する](https://jinjer-kintai.zendesk.com/hc/ja/articles/360036741171-%E5%8B%A4%E5%8B%99%E5%BD%A2%E6%85%8B%E3%82%92%E8%A8%AD%E5%AE%9A%E3%81%99%E3%82%8B#h_6dc48f5d-fe4f-4507-9e8d-89d51b087ead)

# <span id="page-19-0"></span>雇用契約

### ⑩ 労働条件の再通知

労働条件の再通知を行う必要があれば「契約管理」から対応を行ってください。 ※新規の締結依頼を行う際と同様の対応となります。 また、情報の更新が必要な場合は人事DBの更新をお願いします。

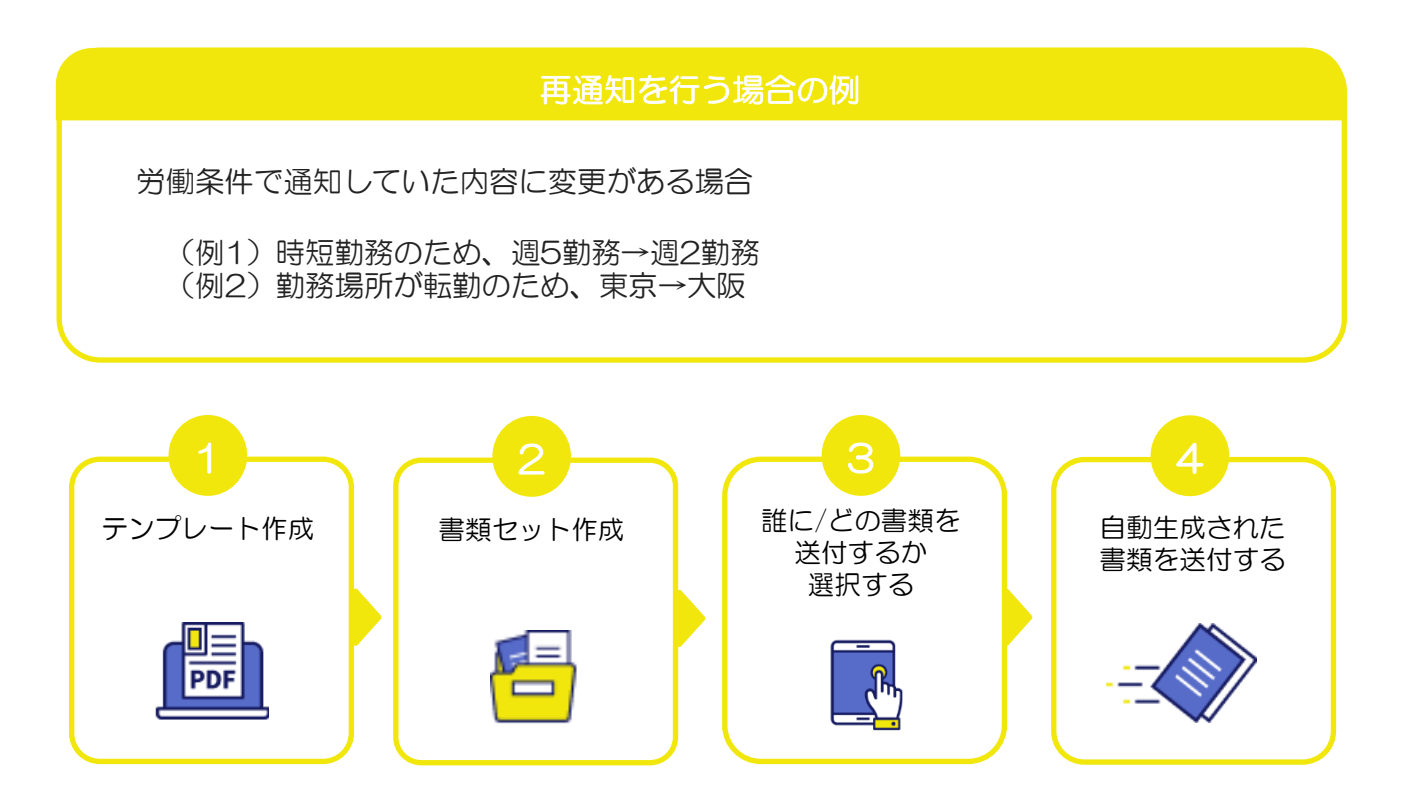

異動前 》 異動日(当日) 》 異動後

#### 対応方法 <

- ▶事前に設定したテンプレートを該当の従業員に送付する作業を行います。
	- 詳細[:従業員に新規依頼を作成する](https://jinjer-jinji.zendesk.com/hc/ja/articles/900002522806-%E5%BE%93%E6%A5%AD%E5%93%A1%E3%81%AB%E6%96%B0%E8%A6%8F%E4%BE%9D%E9%A0%BC%E3%82%92%E4%BD%9C%E6%88%90%E3%81%99%E3%82%8B)

▶依頼の合意状況は一覧からご確認ください。

詳細[:依頼ごとの合意進捗を確認する](https://jinjer-jinji.zendesk.com/hc/ja/articles/900002621646-%E4%BE%9D%E9%A0%BC%E3%81%94%E3%81%A8%E3%81%AE%E5%90%88%E6%84%8F%E9%80%B2%E6%8D%97%E3%82%92%E7%A2%BA%E8%AA%8D%E3%81%99%E3%82%8B)

# <span id="page-20-0"></span>ワークフロー

### ⑨ 承認ルートを変更する

この設定は「ワークフロー」以外の「経費」や「勤怠」のサービスでも共通の方法でご対応いただ けます。またジンジャー上ではサービスとしての「ワークフロー」と各サービスの申請内で用いる ワークフローの2種類がございますので、事前にご確認ください。

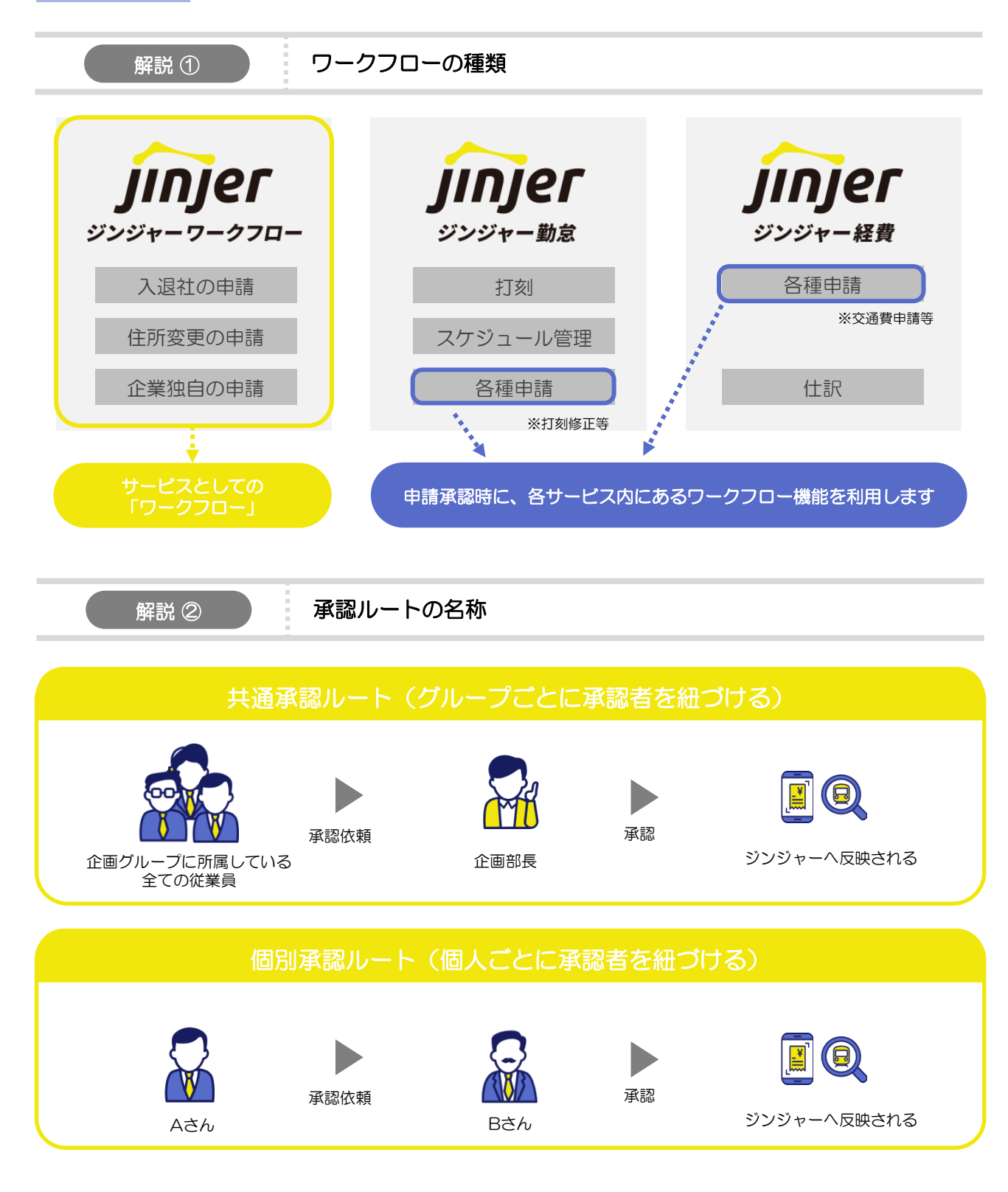

©jinjer Co., Ltd.

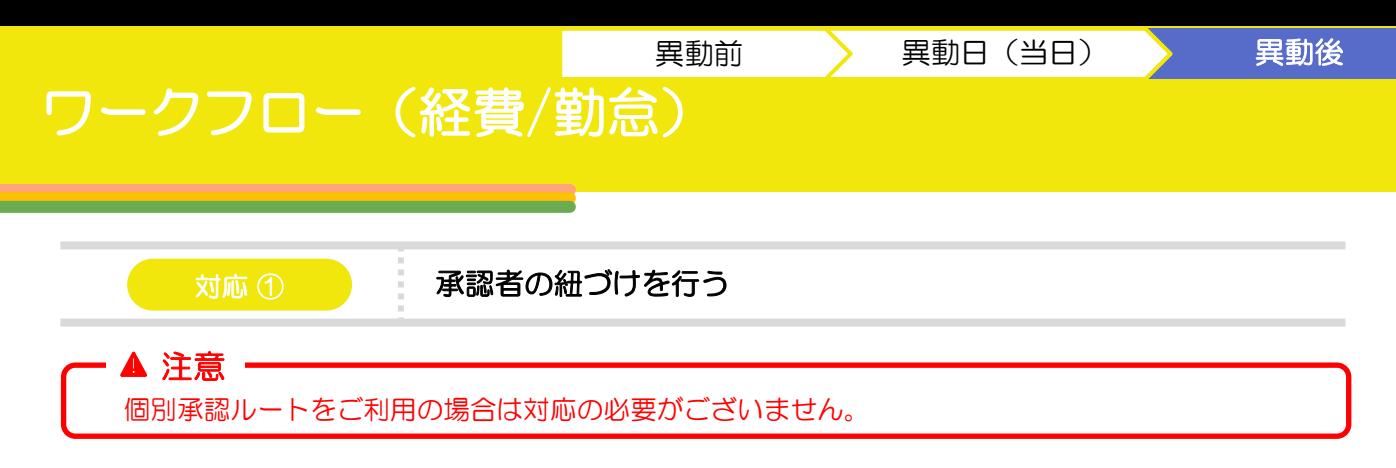

共通承認ルートは個人・所属グループ・役職単位で特定の承認者を決める設定であるため、登録 情報を変更した場合には新たに紐づけを行う必要があります。

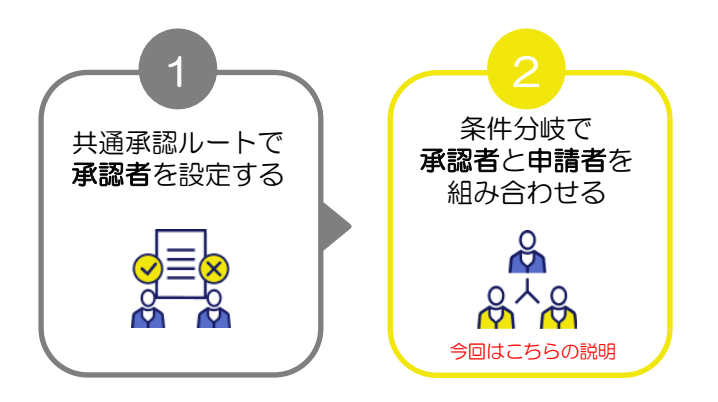

#### 対応方法 ◀

▶いずれかの方法で承認ルートの作成を行ってください。

詳細[:共通承認ルートを作成する](https://jinjer-jinji.zendesk.com/hc/ja/articles/360037976671)

▶上記の承認ルートを基に条件分岐を設定します。

詳細[:条件分岐を登録する](https://jinjer-jinji.zendesk.com/hc/ja/articles/360037976911-%E6%9D%A1%E4%BB%B6%E5%88%86%E5%B2%90%E3%82%92%E7%99%BB%E9%8C%B2%E3%81%99%E3%82%8B)

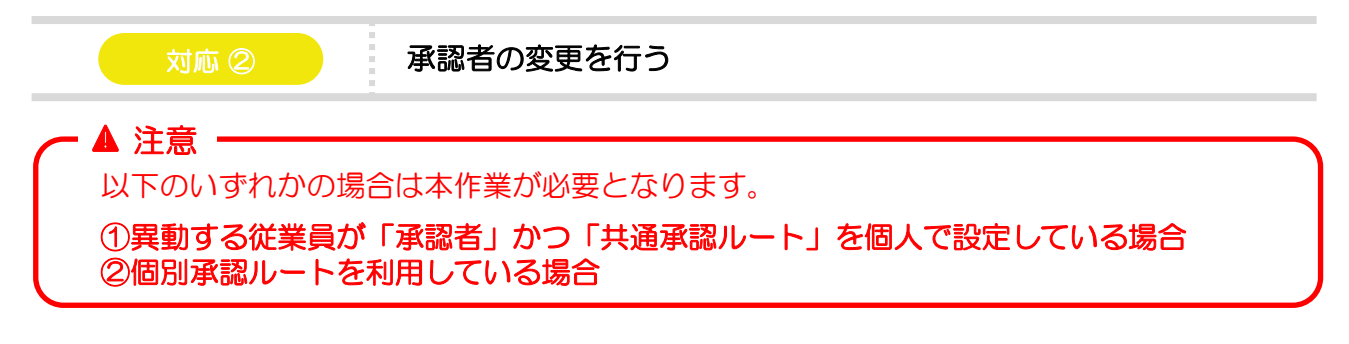

申請を提出して承認を得るためには、適切な承認者を新たに登録する必要があります。 また、ここで行う設定は「ワークフロー」だけでなく、「経費」や「勤怠」の承認ルート変更を 行う場合も同様の対応となります。

#### 对応方法

▶「共有承認ルート」と「個別承認ルート」、それぞれの対応に関する記載がございます。 詳細[:承認ルートで設定している承認者を変更する](https://jinjer-keihi.zendesk.com/hc/ja/articles/5538825243033-%E7%B5%8C%E8%B2%BB-%E6%89%BF%E8%AA%8D%E3%83%AB%E3%83%BC%E3%83%88%E3%81%A7%E8%A8%AD%E5%AE%9A%E3%81%97%E3%81%A6%E3%81%84%E3%82%8B%E6%89%BF%E8%AA%8D%E8%80%85%E3%82%92%E5%A4%89%E6%9B%B4%E3%81%97%E3%81%9F%E3%81%84%E3%81%A7%E3%81%99-)

<span id="page-22-0"></span>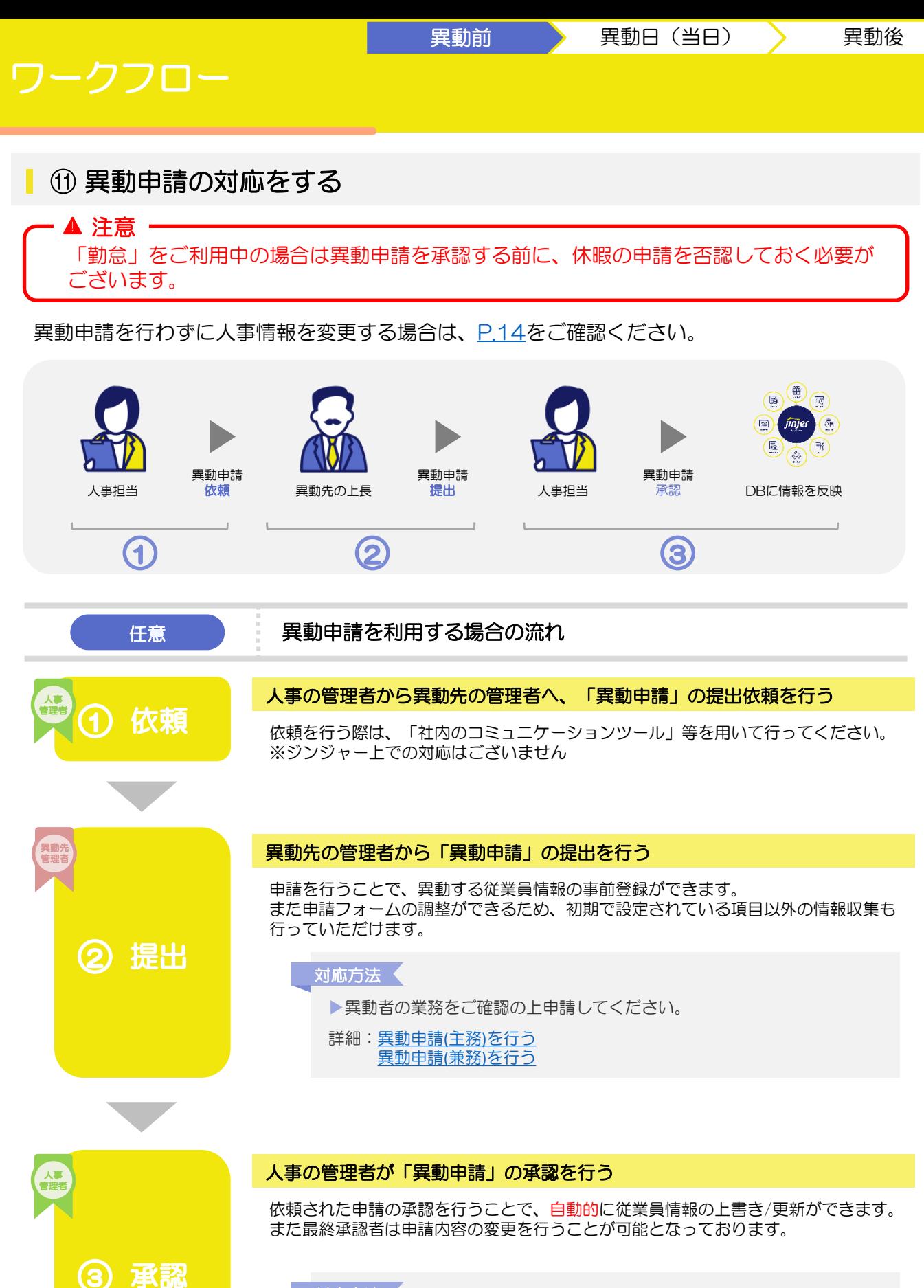

対応方法

▶異動申請の「承認/差し戻し/否認」をすることができます。

詳細:[異動申請を処理する](https://jinjer-jinji.zendesk.com/hc/ja/articles/900001215623-%E7%95%B0%E5%8B%95%E7%94%B3%E8%AB%8B%E3%82%92%E5%87%A6%E7%90%86%E3%81%99%E3%82%8B)

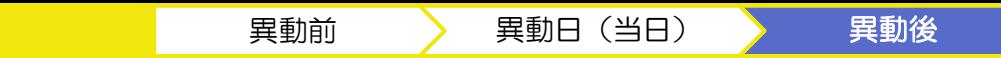

# <span id="page-23-0"></span>ワークフロー

### 住所・通勤費変更申請の対応をする

拠点が変わり住所に変更があった場合等にご対応いただく項目となります。

「ワークフロー」機能の住所・通勤費変更申請を承認することで、変更後の情報が反映されます。 ※「ワークフロー」をご契約いただいていない場合は、直接変更情報の記載をする必要がありま す。

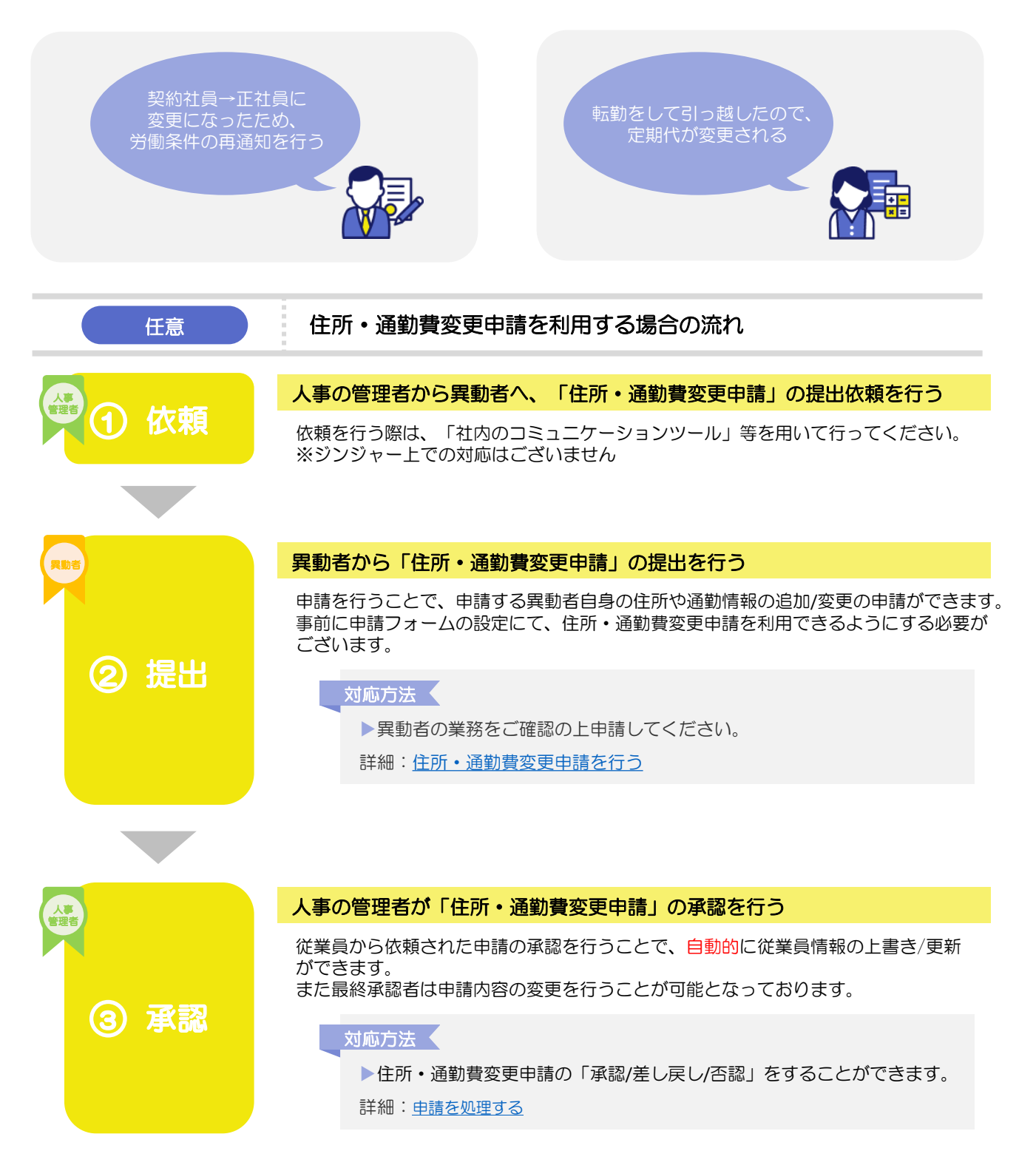

# <span id="page-24-0"></span>社保手続き

### ⑫ 従業員から提出された帳票を確認する

異動者に関する帳票の確認を行い、変更がある場合は人事DBの内容更新を行ってください。 対応が必要なケースの一例を以下にまとめておりますので、対象の従業員の状況と照らし合わせ てご確認をお願いします。

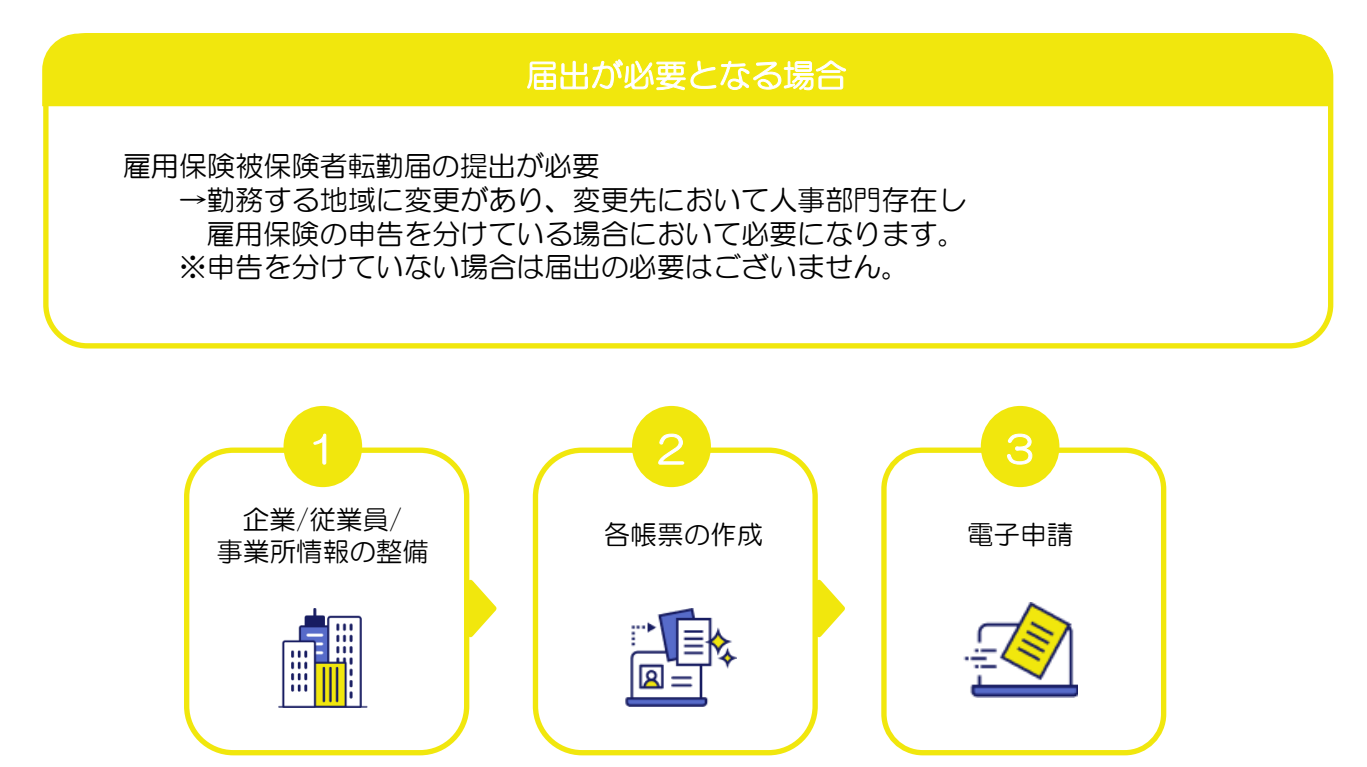

#### ※一部電子申請利用不可

#### 対応方法 ◀

▶労務手続にて作成した帳票の編集方法は以下からご確認ください。 詳細:労務手続の書類編集/削除/[プレビューをおこなう](https://jinjer-jinji.zendesk.com/hc/ja/articles/6961415449753-%E5%8A%B4%E5%8B%99%E6%89%8B%E7%B6%9A%E3%81%AE%E6%9B%B8%E9%A1%9E%E7%B7%A8%E9%9B%86-%E5%89%8A%E9%99%A4-%E3%83%97%E3%83%AC%E3%83%93%E3%83%A5%E3%83%BC%E3%82%92%E3%81%8A%E3%81%93%E3%81%AA%E3%81%86)

▶雇用保険被保険者転勤届の編集時の抽出元の情報や入力時のポイントの記載がございます。 詳細:[雇用保険被保険者転勤届を編集する](https://jinjer-jinji.zendesk.com/hc/ja/articles/17311658556441-%E9%9B%87%E7%94%A8%E4%BF%9D%E9%99%BA%E8%A2%AB%E4%BF%9D%E9%99%BA%E8%80%85%E8%BB%A2%E5%8B%A4%E5%B1%8A%E3%82%92%E7%B7%A8%E9%9B%86%E3%81%99%E3%82%8B)

# <span id="page-25-0"></span>よくあるご質問(FAQ)

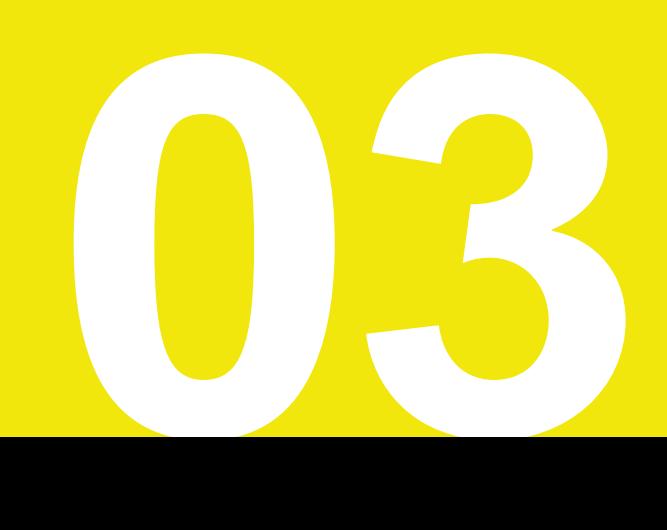

# <span id="page-26-0"></span>よくあるご質問(FAQ) ①

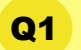

所属グループと打刻グループとは何ですか?

[所属グループ]とは、従業員が所属するグループのことを(データ出力の際の枠組みとし て使用します)、[打刻グループ]とは、従業員が打刻をするグループのことを指します。 それぞれの詳細[はこちら](https://jinjer-kintai.zendesk.com/hc/ja/articles/360039266471-%E6%89%80%E5%B1%9E%E3%82%B0%E3%83%AB%E3%83%BC%E3%83%97%E3%81%A8%E6%89%93%E5%88%BB%E3%82%B0%E3%83%AB%E3%83%BC%E3%83%97)のヘルプページをご確認ください。

異動者の新所属グループの登録を行ったところ、異動日から先のスケジュールが 消えてしまいました。対処法を教えてください。  $Q2$ 

ジンジャーはスケジュールや打刻、休日休暇は打刻グループに登録される仕組みとなってい ます。

そのため、異動後のスケジュールは再登録をお願いいたします。

#### 対応方法

①基本スケジュールを利用している場合 →基本スケジュールを再保存してください。 ジンジャー勤怠>従業員設定>従業員一覧>従業員名を押下>基本スケジュール →基本スケジュール情報を更新して再保存する ※変更が無い場合は再保存のみで問題ございません。 ※未来日に対し、異動前の打刻グループにスケジュールが登録されている場合は 汎用データよりスケジュールの削除をおこなってください。

②基本スケジュールを利用していない場合 →スケジュールを再登録してください。 ジンジャー勤怠>スケジュール>スケジュール承認or月次スケジュール →こちらの画面でCSVもしくは画面上で1日ずつ登録ができます。

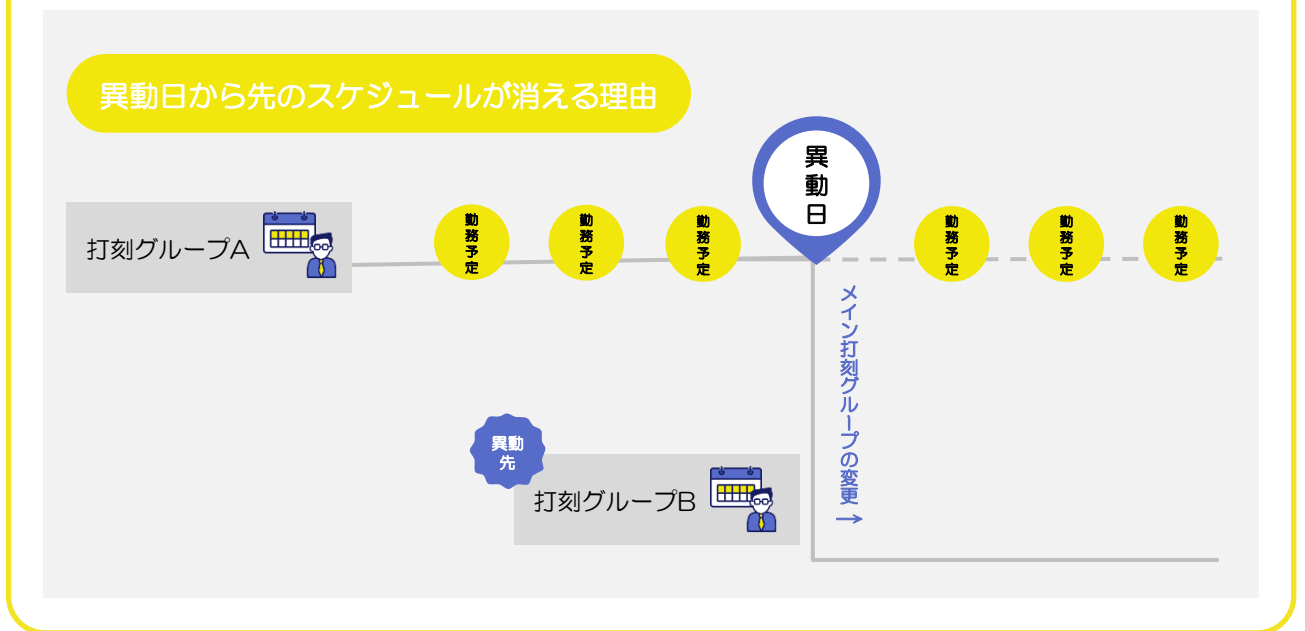

# <span id="page-27-0"></span>よくあるご質問(FAQ) ②

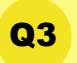

前述の質問同様、承認済みの有休休暇のスケジュールも消滅してしまいました。 対処法を教えてください。

ジンジャーはスケジュールや打刻、休日休暇は打刻グループに登録される仕組みとなってい ます。 そのため、異動後のスケジュールは再登録をお願いいたします。 異動前の打刻グループに登録されていた休暇は新しい発令により、打刻グループを付け替え ることで表示されなくなるため、以下のご対応をお願いいたします。

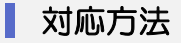

①承認済みの休暇を否認する ジンジャー勤怠>申請承認>休日休暇承認>対応済 →期間指定して検索を行ない、対象の休暇を一時的に否認する

②再度休暇を登録しなおす ジンジャー勤怠>スケジュール>月次スケジュール →該当日を押下して休日休暇処理を実施

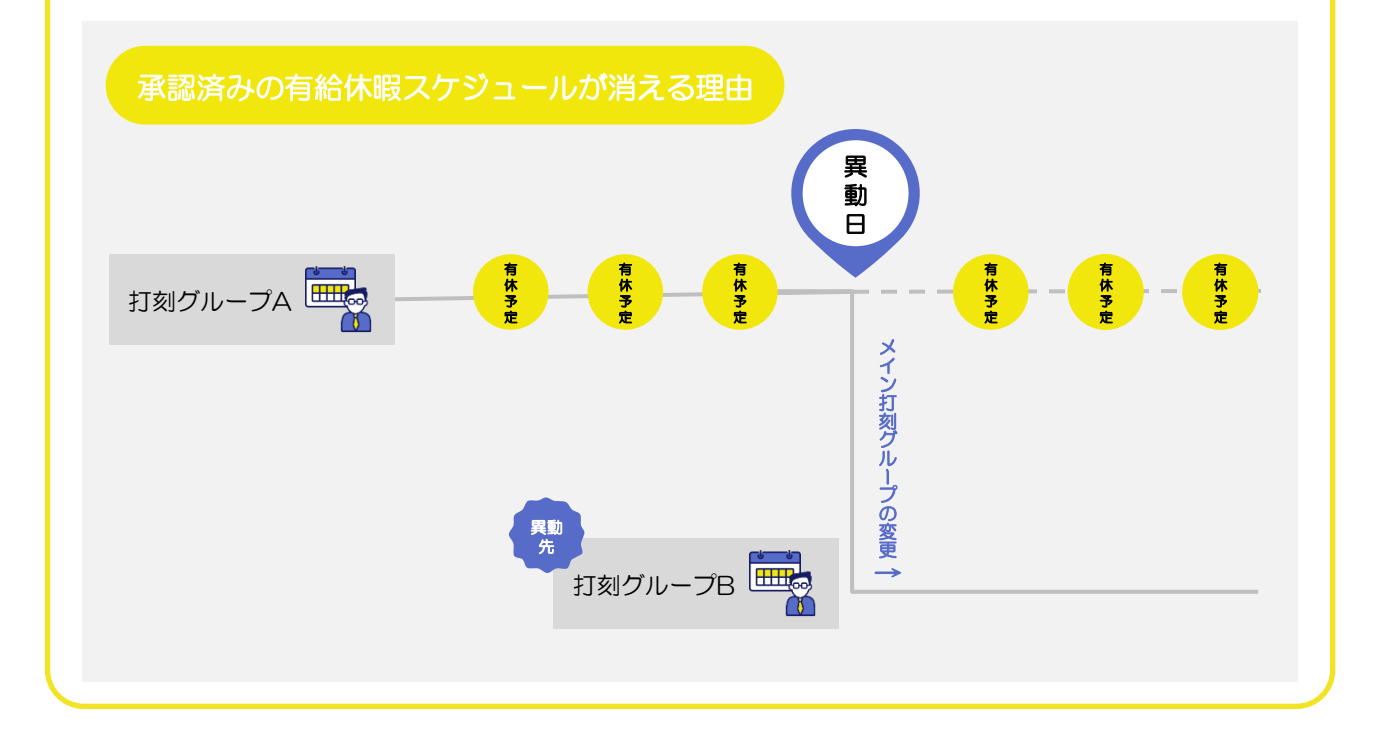

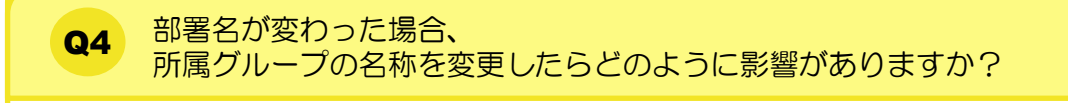

今まで従業員様に登録されていた発令情報が全て書き換わります。 そのため所属グループの名称が変更になった場合、新しく所属グループを作成いただき、旧名 称の所属グループの廃止年月日を登録していただくのが最適なご設定になります。

# <span id="page-28-0"></span>よくあるご質問(FAQ) ③

Q<sub>5</sub>

未対応の承認が残ったまま承認者が異動すると 異動後は承認できないのでしょうか?

承認・否認の処理は可能です。

しかし、承認をしたとしても勤怠情報が反映されない場合がございます。

#### 対応例

【異動前[6月16日以前]】従業員①は「打刻グループA」に対して6月20日分の休暇 申請を出した(※)

【異動日[6月16日] 】従業員①は「打刻グループA」から「打刻グループB」に 異動した

【異動後[6月16日以降]】従業員①の申請(※)を承認した

→しかしその申請は「打刻グループA」における6月20日分の申請の為、承認をしても 勤怠情報は反映されない。

※この場合Q3の対応が必要になります。 以上から異動後に申請を承認することは可能ですが、基本的に否認処理をお願いします。

**Q6** 

月中で従業員がAグループ→Bグループから異動した際、 Bグループの管理者が従業員の1ヶ月分の勤怠データを確認できるのでしょうか.。

Bグループの管理者は月中で異動した従業員の異動日以降の勤怠しか閲覧することはできませ ん。逆にAグループの管理者は異動前までの勤怠情報のみ閲覧することができます。

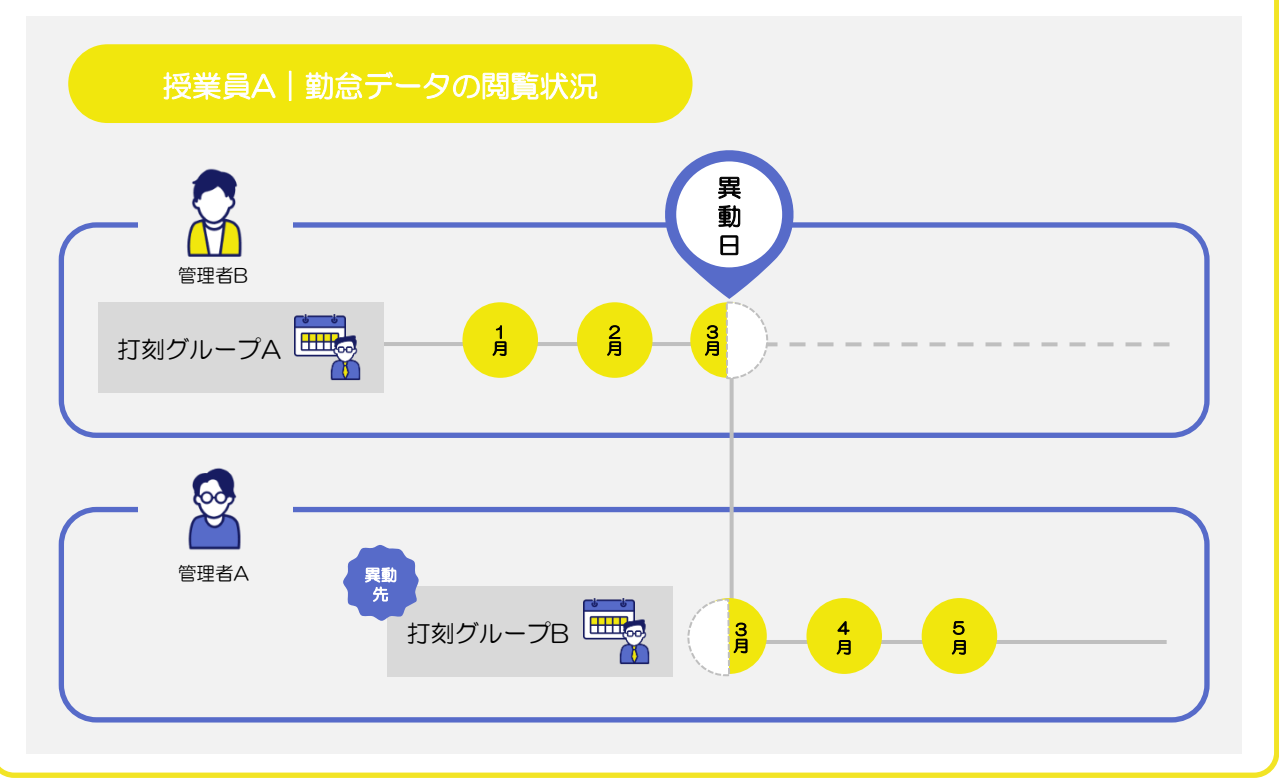

# <span id="page-29-0"></span>よくあるご質問(FAQ) ④

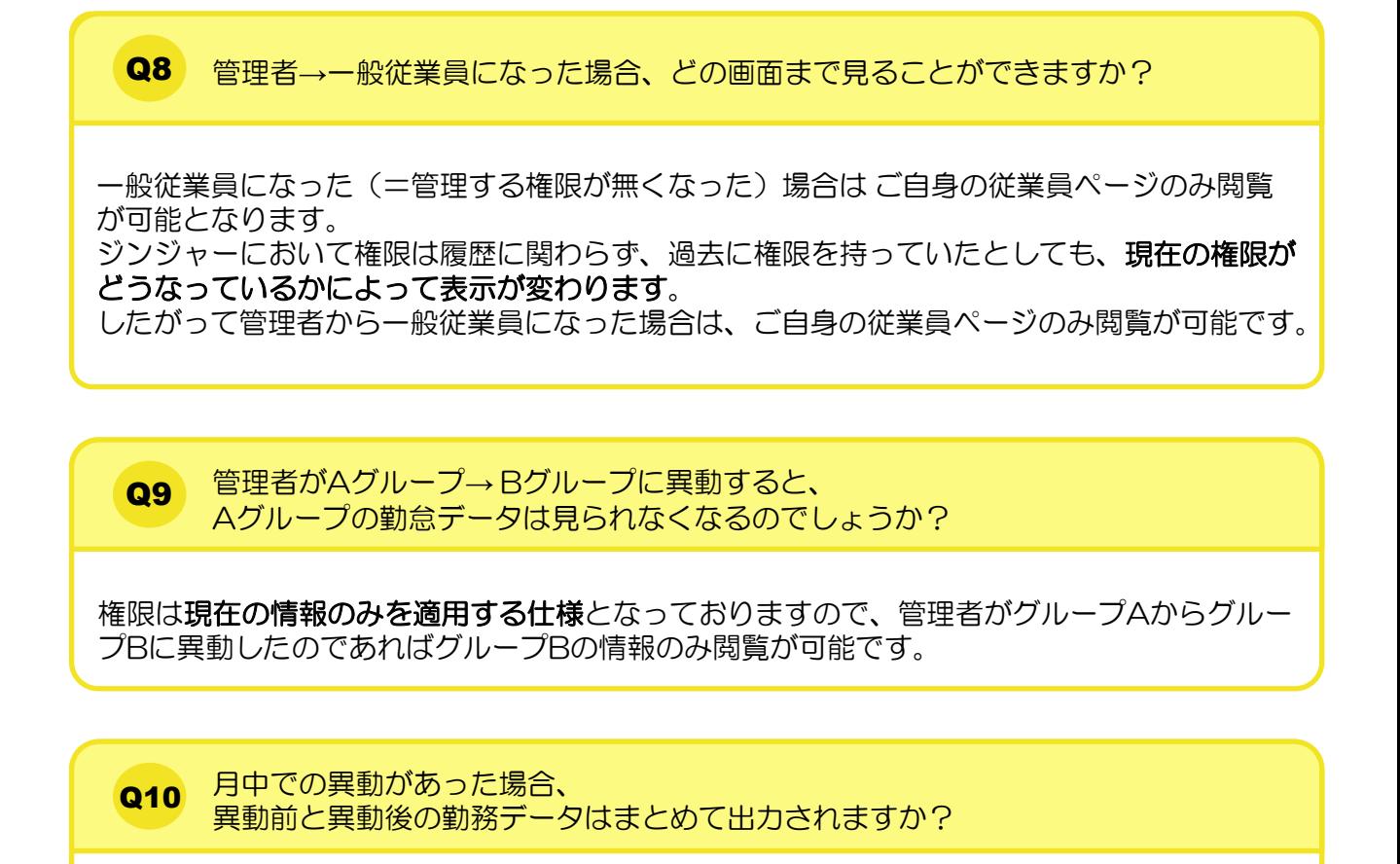

所属グループ単位で出力される場合は、問題なく出力が可能です。 ※別々で出力したい場合は、打刻グループ単位で出力してください。

#### 対応方法

ジンジャー勤怠>データ出力>勤務データ →打刻グループ単位で出力すると異動前の打刻グループと異動後の打刻グループ

※それぞれが分かれて2行になって出力されます。

### ヘルプページとチャットサポートのご案内

操作の手順等ご不明な部分がございましたら、本資料にも記載がございますヘルプページをご 確認ください。

またチャットサポートのご活用も可能となっておりますので、お気軽にお問い合わせください。 該当のリンクは以下からご確認いただけます。

- ◆ ヘルプページの確認[はこちら](https://jinjer.zendesk.com/hc/ja)
- ◆ チャットサービスの活用方法[はこちら](https://jinjer.zendesk.com/hc/ja/articles/900000841946-%E3%83%81%E3%83%A3%E3%83%83%E3%83%88%E3%82%B5%E3%83%9D%E3%83%BC%E3%83%88%E3%81%AE%E6%B4%BB%E7%94%A8%E6%96%B9%E6%B3%95)